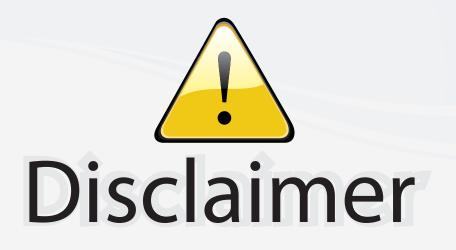

This user manual is provided as a free service by FixYourDLP.com. FixYourDLP is in no way responsible for the content of this manual, nor do we guarantee its accuracy. FixYourDLP does not make any claim of copyright and all copyrights remain the property of their respective owners.

About FixYourDLP.com

FixYourDLP.com (http://www.fixyourdlp.com) is the World's #1 resource for media product news, reviews, do-it-yourself guides, and manuals.

Informational Blog: http://www.fixyourdlp.com Video Guides: http://www.fixyourdlp.com/guides User Forums: http://www.fixyourdlp.com/forum

FixYourDLP's Fight Against Counterfeit Lamps: http://www.fixyourdlp.com/counterfeits

# Sponsors:

RecycleYourLamp.org – Free lamp recycling services for used lamps: http://www.recycleyourlamp.org

Lamp Research - The trusted 3rd party lamp research company: http://www.lampresearch.com

Discount-Merchant.com – The worlds largest lamp distributor: http://www.discount-merchant.com

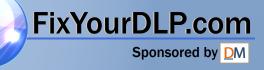

## HITACHI

Liquid Crystal Projector CP-X990W/CP-X995W

### **USER'S MANUAL**

Please read this user's manual thoroughly to ensure correct usage through understanding.

ENGLISH

DEUTSCH

FRANÇAIS

ITALIANO

ESPAÑOL

**VEDERLANDS** 

NORSK

PORTGÊS

CA

ECHN

### BEDIENUNGSANLEITUNG

Bitte lessen Sie diese Bedienungsanleitung zugunsten der korrekten Bedienung aufmerksam.

### MANUEL D'UTILISATION

Nous vous recommandons de lire attentivement ce manuel pour bien assimiler le fonctionnement de l'appareil.

### MANUALE D'ISTRUZIONI

Vi preghiamo voler leggere attentamente il manuale d'sitruzioni in modo tale da poter comprendere quanto riportato ai fini di un corretto utilizzo del proiettore.

### MANUAL DE USUARIO

Lea cuidadosamente este manual del usuario para poder utilizar corretamente el producto.

### GEBRUIKSAANWIJZING

Lees voor het qebruik alstublieft deze handleiding aandachtig door, om volledig profijt te hebben van de uitgebreide mogelijkheden.

### BRUKERHÅNDBOK

Vennligst les denne bruksanvisningen grundig for å være garantert driftssikker bruk.

## INSTRUÇÕES DO PROPRIETÁRIO

Para assegurar o uso correto do equipamento, por favor leia atentamente este manual do usuário.

### TECHNICAL

iscount-Merc

THE TRUSTED SOURCE FOR

## REGULATORY NOTICES

# Liquid Crystal Projector USER'S MANUAL

Thank you for purchasing this liquid crystal projector.

MARNING • Please read the accompanying manual "SAFETY INSTRUCTIONS" and this "USER'S MANUAL" thoroughly to ensure correct usage through understanding. After reading, store this instruction manual in a safe place for future reference.

**NOTE** • The information in this manual is subject to change without notice.

- The manufacturer assumes no responsibility for any errors that may appear in this manual
- The reproduction, transmission or use of this document or contents is not permitted without express written authority.

**TRADEMARK ACKNOWLEDGMENT :** PS/2, VGA and XGA are registered trademarks of International Business Machines Corporation. Apple, Mac and ADB are registered trademarks of Apple Computer, Inc. VESA and SVGA are trademarks of the Video Electronics Standard Association. Windows is a registered trademark of Microsoft Corporation. Carefully observe the trademarks and registered trademarks of all companies, even when not mentioned.

## CONTENTS

|                                                                                                    | Page                                                |
|----------------------------------------------------------------------------------------------------|-----------------------------------------------------|
| FEATURES                                                                                                    | 2                                                   |
| BEFORE USE                                                                                                    | 2                                                   |
| Contents of Package                                                                                                    |                                                     |
| Part Names                                                                                                    |                                                     |
| Loading the Batteries                                                                                                    | 5                                                   |
| INSTALLATION                                                                                                    | 6                                                   |
| Installation of the Projector and Screen.                                                                                           | 6                                                   |
| Angle Adjustment                                                                                                    | 6                                                   |
| Cabling                                                                                                    | 7                                                   |
| Power Connection                                                                                                    |                                                     |
| Example of System Setup                                                                                                    |                                                     |
| Plug & Play                                                                                                    |                                                     |
| OPERATIONS                                                                                                    | •                                                   |
| UPERATIONS                                                                                                    | 9                                                   |
| Power ON                                                                                                    | 9                                                   |
|                                                                                                    | 9                                                   |
| Power ON                                                                                                    | 9<br>9                                              |
| Power ON<br>Power OFF<br>Basic Operation<br>Setup Menu                                                                              | 9<br>9<br>10<br>12                                  |
| Power ON<br>Power OFF<br>Basic Operation<br>Setup Menu<br>Input Menu                                                                | 9<br>9<br>10<br>12<br>13                            |
| Power ON<br>Power OFF<br>Basic Operation<br>Setup Menu<br>Input Menu                                                                | 9<br>9<br>10<br>12<br>13                            |
| Power ON<br>Power OFF<br>Basic Operation<br>Setup Menu<br>Input Menu<br>mage Menu<br>Options Menu                                   | 9<br>10<br>12<br>13<br>14<br>15                     |
| Power ON<br>Power OFF<br>Basic Operation<br>Setup Menu<br>Input Menu<br>mage Menu<br>Options Menu                                   | 9<br>10<br>12<br>13<br>14<br>15                     |
| Power ON<br>Power OFF<br>Basic Operation<br>Setup Menu<br>Input Menu<br>Image Menu<br>Options Menu<br>No Signal Menu<br>MAINTENANCE | 9<br>10<br>12<br>13<br>14<br>15<br>16<br>17         |
| Power ON<br>Power OFF<br>Basic Operation<br>Setup Menu<br>Input Menu<br>Image Menu<br>Options Menu<br>No Signal Menu<br>MAINTENANCE | 9<br>10<br>12<br>13<br>14<br>15<br>16<br>17         |
| Power ON<br>Power OFF<br>Basic Operation<br>Setup Menu<br>Input Menu<br>Image Menu<br>Options Menu<br>No Signal Menu<br>MAINTENANCE | 9<br>10<br>12<br>13<br>14<br>15<br>16<br>17<br>PP19 |

|                            | Page |
|----------------------------|------|
| TROUBLESHOOTING            | 20   |
| OSD Message                | 20   |
| Indicators Message         | 21   |
| Symptom                    |      |
| SPECIFICATIONS             | 23   |
| WARRANTY AND AFTER-SERVICE | 24   |

#### **TABLES**

| Table 1. Installation Reference | 6  |
|---------------------------------|----|
| Table 2. Cabling                | 7  |
| Table 3. Basic Operation        | 10 |
| Table 4. Setup Menu             | 12 |
| Table 5. Input Menu             | 13 |
| Table 6. Image Menu             | 14 |
| Table 7. Options Menu           | 15 |
| Table 8. No Signal Menu         | 16 |
| Table 9. OSD Message            | 20 |
| Table 10. Indicators Message    | 21 |
| Table 11. Symptom               | 22 |
| Table 12. Specifications        | 23 |
|                                 |    |

For "TECHNICAL" and "REGULATORY I NOTICE", see the end of this manual.

## FEATURES

This liquid crystal projector is used to project various computer signals as well as NTSC / PAL / SECAM video signals onto a screen. Little space is required for installation and large images can easily be realized.

#### **Outstanding Brightness**

The UHB lamp and high-efficiency optical system assure a high level of brightness.

#### **Partial Magnification Function**

Interesting parts of images can be magnified for closer viewing.

#### **Distortion Correction Function**

Distortion-free images are quickly available.

## **BEFORE USE**

### **Contents of package**

Make sure all of the following items are included in the package. If anything is missing, please contact your dealer.

**NOTE** • Keep the original packing material for future reshipment.

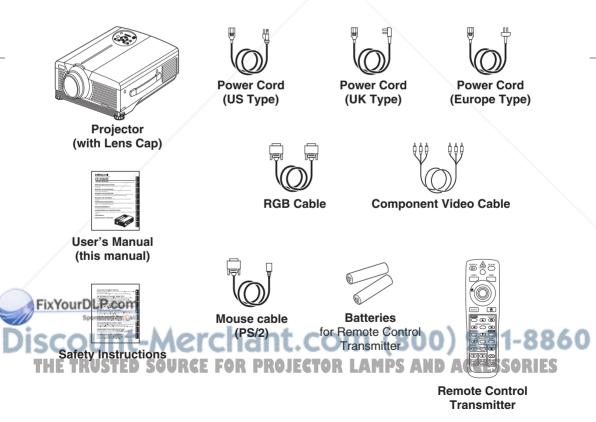

## BEFORE USE (continued)

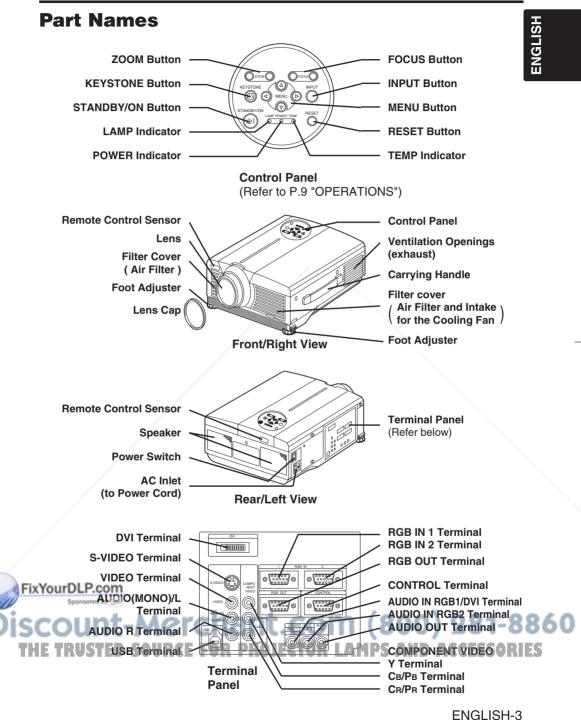

## Before USE (continued)

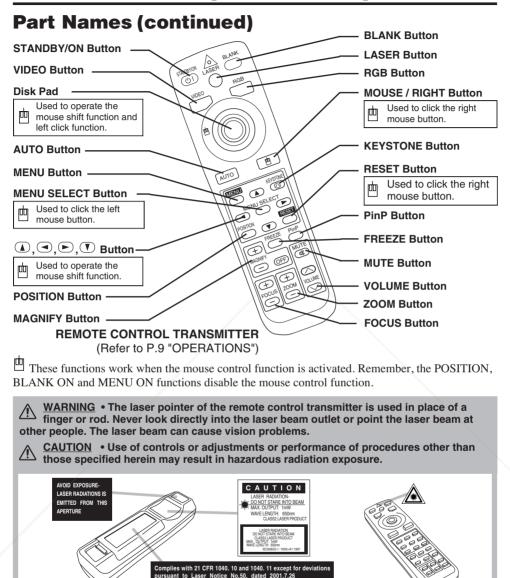

FixYourDLP.com 6-5-5 Togoshi Shinagawa-ku, Tokyo, JAPAN 142-8511 MANJAGTUBEJ, Novemver 2001

PLACE OF MANUFA

**NOTE** • Keep the remote control transmitter away from children and pets. • Do not give the remote control transmitter any physical impact. Take care not to drop **COMPACT** 

- Do not give the remote control transmitter any physical impact. Take care not to drop CESSORIES
  Do not place the heavy objects on the remote control transmitter.
- Do not wet the remote control transmitter or place it on any wet object.
- Do not place the remote control transmitter close to the cooling fan of the projector.
- Do not disassemble the remote control transmitter.

## Before USE (continued))

### **Loading the Batteries**

Install the AA batteries into the remote control transmitter.

- 1. Remove the battery cover. Push the knob while lifting up the battery cover.
- Load the batteries. Make sure the plus and minus poles are correctly oriented.
- 3. Close the battery cover.

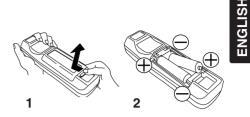

• When loading the batteries, make sure the plus and minus terminals are correctly oriented as indicated in the remote control transmitter. Incorrect orientation could cause battery cracking or leakage, which could result in personal injury or pollution of the surrounding environment.

• When you dispose the battery, you should obey the law in the relative area or country.

• Keep the battery away from children and pets.

• When not to be used for an extended period, remove the batteries from the remote control transmitter.

NOTE Replace the batteries when remote control transmitter operation becomes difficult.

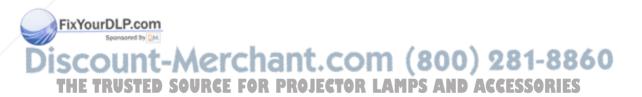

## INSTALLATION

### **Installation of the Projector and Screen**

Refer to the drawing and table below for determining the screen size and projection distance.

The projection distances shown in the table below are for full size (1024 x 768 dots).

a: Distance from the projector to the screen. (±10%)

**b**: Distance from the lens center to the bottom of the screen.  $(\pm 10\%)$ 

#### **Table 1. Installation Reference**

| Screen size  | a [inch   | b         |               |
|--------------|-----------|-----------|---------------|
| [inches (m)] | Min.      | Max.      | [inches (cm)] |
| 40 (1.0)     | 55 (1.4)  | 73 (1.9)  | 1 (3)         |
| 60 (1.5)     | 85 (2.2)  | 114 (2.9) | 2 (4)         |
| 80 (2.0)     | 114 (2.9) | 151 (3.8) | 2 (6)         |
| 100 (2.5)    | 144 (3.7) | 191 (4.9) | 3 (7)         |
| 120 (3.0)    | 176 (4.5) | 231 (5.9) | 3 (9)         |
| 150 (3.8)    | 220 (5.6) | 282 (7.2) | 4 (11)        |
| 200 (5.0)    | 291 (7.4) | 386 (9.8) | 6 (15)        |

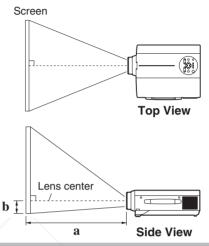

<u>CAUTION</u> • Install the projector in a suitable environment according to instructions of the accompanying manual "SAFETY INSTRUCTIONS" and this manual.

• When you fix this unit with a metal tool and the like, you must connect it with ground wire; otherwise, fire or electric shock can result.

Connect the ground terminal of AC inlet of this unit with the ground terminal provided at the building using an optional three-core power-supply cord.

• Please basically use liquid crystal projector at the horizontal position. If you use liquid crystal projector by the lens up position, the lens down position and the side up position, this may cause the heat inside to build up and cause damage. Be especially careful not to install it with ventilation holes blocked.

• Do not install LCD projector in smoke effected environment. Smoke residue may buildup on critical parts (i.e.LCD panel, Lens Assy etc.).

### **Angle Adjustment**

Use the foot adjusters on the bottom of the projector to adjust the projection angle. It is variable within  $0^{\circ}$  to  $9^{\circ}$  approximately.

- 1. Lift up the front side of the projector, and pressing the foot adjuster button, adjust the projection angle.
- 2. Release the button to lock at the desired angle.

Fix 3 Use the foot adjusters for fine adjustment. Do not force the adjuster screws. This could down the local to fail

damage the adjusters or cause the lock to fail.

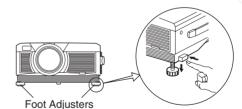

Variable within the range of approximately 0° - 9° **R-PROJECTOR LAMPS AND ACCESSORIES** 

▲ <u>CAUTION</u> • Do not release the foot adjuster button unless the projector is being held; otherwise, the projector could overturn or fingers could get caught and cause personal injury.

## INSTALLATION (continued)

### Cabling

Refer to the table below for connecting each terminal of the projector to a device. Table 2. Cabling

| Function               | Terminal                                                       | Cable                                                          |
|------------------------|----------------------------------------------------------------|----------------------------------------------------------------|
| Analog RGB input       | RGB IN 1                                                       |                                                                |
|                        | RGB IN 2                                                       | RGB cable with D-sub 15-pin shrink jack and inch thread screws |
| Analog RGB output      | RGB OUT                                                        |                                                                |
| Digital RGB input      | DVI                                                            | DVI cable with inch thread screws                              |
| Audio input            | AUDIO IN [RGB 1] / [DVI]<br>(interlocked with RGB IN 1 or DVI) | Audio cable with stereo mini jack                              |
| (from the computer)    | AUDIO IN [RGB 2]<br>(interlocked with RGB IN 2)                | - AUUU CADIE WILL STELED HILLI JACK                            |
| PS/2 mouse control     |                                                                | PS/2 mouse cable                                               |
| ADB mouse control      |                                                                | ADB mouse cable                                                |
| Serial mouse control   |                                                                | Serial mouse cable                                             |
| RS-232C communication  |                                                                | RS-232C cable                                                  |
| USB mouse control      | USB                                                            | USB cable                                                      |
| S-video input          | S-VIDEO                                                        | S-video cable with mini DIN 4-pin jack                         |
| Video input            | VIDEO                                                          | Video/Audio cable                                              |
|                        | COMPONENT VIDEO Y                                              |                                                                |
| Component video input  | COMPONENT VIDEO CB/PB                                          | Component Video cable                                          |
|                        | COMPONENT VIDEO CR/PR                                          |                                                                |
| Audio input            | AUDIO (MONO)/L                                                 | Video/Audio cable or Audio cable with RCA                      |
| (from video equipment) | AUDIO R                                                        | jack                                                           |
| Audio output           | AUDIO OUT                                                      | Audio cable with stereo mini jack                              |

CAUTION • Incorrect connecting could result in fire or electrical shock. Please read this manual and the separate "SAFETY INSTRUCTIONS". Before connecting, turn off to all devices to be connected, except for the USB cable.

• The cables may have to be used with the core set to the projector side. Use the cables which are included with the projector or specified.

**NOTE** • Before connecting, read instruction manuals of the devices to be connected, and make sure that the Fix projector is compatible with the device.

- Secure the screws on the connectors and tighten.
- For some RGB input modes, the optional Mac adapter is necessary.

To select the DVI input nodes, the optional vide dauper is necessary.
To select the DVI input, the computer may need some settings. See the manuals of the computer for details.
Some computers may have multiple display screen modes. Use of some of these modes will not be possible

- communication data. with this projector. with this projector. • Refer to the "TECHNICAL" section for the pin assign of connectors and RS-232C
- When the DVI terminal is used, the RGB OUT terminal may not function.

## INSTALLATION (continued)

### **Power Connection**

Use the correct power cord depending on the power outlet to be used. Connect the AC inlet of the projector to the power outlet firmly by the power cord.

▲ <u>CAUTION</u> • Be carful in handling the power cord according to instructions of the accompanying manual "SAFETY INSTRUCTIONS" and this manual.

• Connect the power cord firmly. Avoid using a loose, unsound outlet or failed contact.

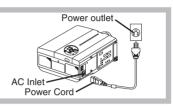

### **Example of System Setup**

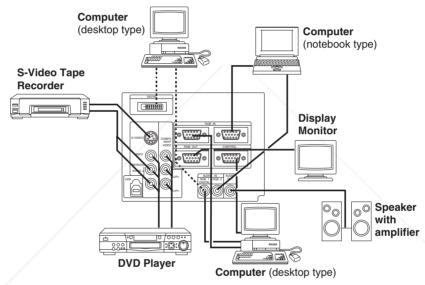

**NOTE** • When connecting with a notebook computer, set the proper RGB external image output (setting CRT display or simultaneous display of LCD and CRT). Please read instruction manual of the notebook for more information.

### **Plug & Play**

This projector is VESA DDC 1/2B compatible. Plug & play is possible by connecting to a computer that is VESA DDC (Display Data Channel) compatible.

Fix Please use this function by connecting the RGB cable with RGB IN 1 terminal (DDC 1/2B compatible), or by connecting a DVI cable with DVI terminal (DDC 2B compatible). Plug & play

may not operate by other connections.

**NOTE** • Plug & play is a system configured with peripheral equipment including a computer, display and an operating system.

• This projector is recognized as a plug & play monitor. Use the standard display drivers.

• Plug & play may not operate by the computer to connect. Use the RGB IN 2 terminal if plug & play does not operate correctly.

## **OPERATIONS**

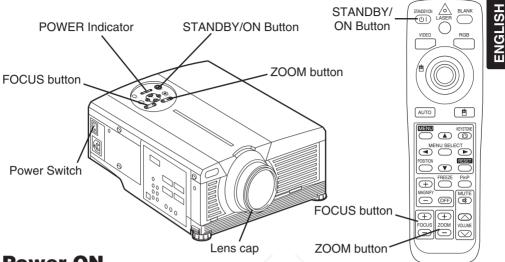

### **Power ON**

- 1. Check that the power cord is connected correctly.
- 2. Set the power switch to [1]. The standby mode is selected, and the POWER indicator is turned to orange.
- 3. Press the STANDBY/ON button (D) on the control panel or the remote control transmitter. Warm-up begins and the POWER indicator blinks in green.
- 4. The POWER indicator ceases blinking and turns to green when power is on. Remove the lens cap.
- 5. Adjust picture size using the ZOOM button.
- 6. Adjust focus using the FOCUS button .

### **Power OFF**

- Press the STANDBY/ON button () on the control panel or the remote control transmitter. Then, the message "Power off?" will appear on the screen, and the message will disappear by any operation or no operation for 5 seconds. During this message indication, press the STANDBY/ON () button again. The projector lamp is extinguished and lamp cooling begins. The POWER indicator blinks orange during lamp cooling. Pressing the STANDBY/ON button () has no effect while the POWER indicator is blinking.
- 2. The system assumes the Standby mode when cooling is complete, and the POWER indicator ceases blinking and changes to orange. Check that the indicator is orange and set the Power switch to [O].
- 3. The POWER indicator is extinguished when power is off. Attach the lens cap.

#### <u>WARNING</u> • Please read this manual, and the separate "SAFETY INSTRUCTIONS" thoroughly before using the equipment. Always ensure that the equipment is used safely.

FixYourDLP.com

Providing a RS-232C cable is connected, turn on the computer before the projector.

• When a projector continues projecting the same image, the image may remain as an afterimage. Please do not project the image same for a long time.

## operations (continued)

### **Basic Operation**

The basic operations shown in Table 3 is performed from the supplied remote control transmitter or the projector control panel. Items indicated by (\*) may be used from the control panel.

#### Table 3 . Basic Operation

| Item            | Description                                                                                                    |
|-----------------|----------------------------------------------------------------------------------------------------|
| INPUT<br>SELECT | Select Input Signal (*) : Press the INPUT button.RGB IN 1 → RGB IN 2 → DVI→ VIDEO → S-VIDEO → COMPONENT VIDEO (→ RGB IN 1)Select RGB Input : Press the RGB button.VIDEO/S-VIDEO/COMPONENT VIDEO → RGB IN 1/RGB IN 2/DVIRGB IN 1 → RGB IN 2 → DVI (→ RGB IN 1)Select Video Input : Press the VIDEO button.RGB IN 1/RGB IN 2/DVI → VIDEO/S-VIDEO/COMPONENT VIDEOVIDEO → S-VIDEO → COMPONENT VIDEO (→ VIDEO/VIDEO → S-VIDEO → COMPONENT VIDEO (→ VIDEO)• The selected signal name is displayed for approximately 3 seconds when the input signal is changed. |
| POSITION        | <ul> <li>Set/Clear Position Adjustment Mode : Press the POSITION button.</li> <li>The [□] icon is displayed in the POSITION mode.</li> <li>Image Position Adjustment: Press the , , , and  buttons in the POSITION mode.</li> <li>Valid only in the MAGNIFY mode with a video signal is input.</li> <li>After approximately 10 seconds of inactivity the [□] icon is extinguished and the POSITION mode is cleared automatically.</li> <li>, and  buttons. Refer to page 4.</li> </ul>                                                                    |
| RESET (*)       | <ul> <li>Initialize Each Item : Select an item and press the RESET button.</li> <li>Initialize Position Adjustment : Press the RESET button and the POSITION mode. This function is valid only when RGB signal is input.</li> <li>Valid except for the VOLUME, LANGUAGE, WHISPER and H PHASE.</li> <li>The RESET button may operate as the mouse control button. Refer to page 4.</li> </ul>                                                                                                    |
| MAGNIFY         | <ul> <li>Set MAGNIFY Mode : Press the MAGNIFY ⊕ button.</li> <li>Move Magnified Area : Run the POSITION in the MAGNIFY mode.</li> <li>Adjust Magnification : Press the MAGNIFY ⊕ / ⊖ button in MAGNIFY mode.</li> <li>Clear MAGNIFY Mode : Press the MAGNIFY ⊕ button.</li> <li>The MAGNIFY mode is cleared by running or setting the AUTO, ASPECT, INPUT SELECT or VIDEO, or by changing the input signal.</li> </ul>                                                                                                    |
| fourDLP.cor     | <ul> <li>Set/Clear FREEZE Mode : Press the FREEZE button. The [II] icon is displayed, and the image is frozen, in the FREEZE mode.</li> <li>The FREEZE mode is cleared by running or setting POSITION, VOLUME, MUTE, Automatic Adjustment, BLANK ON/OFF, or MENU ON/OFF, or by changing the input signal.</li> <li>Do not forget to clear frozen static images.</li> </ul>                                                                                                    |

**NOTE** • Use the remote control transmitter at a distance of approximately 5m from the sensor on the front of the projector, and within a range of 30° left-right. Strong light and obstacles will interfere with operation of the remote control transmitter.

T

## OPERATIONS (continued)

Items indicated by (\*) may be used from the control panel.

### Table 3. Basic Operation (continued)

| Item                                                                                                    | Description                                                                                                    |   |  |  |  |
|----------------------------------------------------------------------------------------------------|----------------------------------------------------------------------------------------------------|---|--|--|--|
| VOLUME                                                                                                   | Volume Adjustment : Press the VOLUME $\odot$ / $\odot$ button.                                                                                                    |   |  |  |  |
| MUTE                                                                                                    | Set/Clear Mute Mode : Press the MUTE button. No sound is heard in the MUTE mode.                                                                                                    |   |  |  |  |
| AUTO                                                                                                    | <ul> <li>Automatic Adjustment at RGB Input : Press the AUTO button. Horizontal position(H.POSIT), vertical position (V.POSIT), clock phase (H.PHASE), and horizontal size(H.SIZE) are automatically adjusted. Use with the window at maximum size in the application display.</li> <li>Automatic Adjustment at Video Input : Press the AUTO button. A signal type appropriate for the input signal is selected automatically. Valid only when AUTO is set for VIDEO on the menu.</li> <li>This operation requires approximately 10 seconds. It may not function correctly with some input signals.</li> </ul> |   |  |  |  |
| BLANK<br>ON/OFF                                                                                          | <b>Set/Clear Blank Mode:</b> Press the BLANK button. No image is displayed in the Blank mode. The screen color is as set in BLANK on the Image menu.                                                                                                    |   |  |  |  |
| MENU<br>ON/OFF (*)                                                                                       | Menu Display Start/Stop: Press the MENU button.<br>• The menu display is terminated automatically after approximately 10 seconds of inactivity.                                                                                                    |   |  |  |  |
| MENU<br>SELECT                                                                                           | <ul> <li>Select Menu Type: Press the MENU SELECT button. Allows the user to select the normal menu or the single menu. Only the selected item is displayed on the single menu, and other items are displayed with the and row buttons as with the normal menu.</li> <li>Valid only when the Setup menu is used. Push the MENU SELECT button after selecting items such as "BRIGHTNESS".</li> <li>The MENU SELECT button may operate as the mouse control button. Refer to page 4.</li> </ul>                                                                                                    |   |  |  |  |
|                                                                                                    |                                                                                                    |   |  |  |  |
| P.IN P.<br>MODE                                                                                          | <ul> <li>Select Mode of P.IN P. Display : Press the PinP button.</li> <li>Small → Large → P.IN P. off ( → Small)</li> <li>P.IN P. function superimposes a video image over RGB or DVI signals.</li> </ul>                                                                                                    |   |  |  |  |
| ZOOM (*)                                                                                                 | Adjust Screen Size : Press the ZOOM $\oplus$ / $\oplus$ button.                                                                                                    |   |  |  |  |
| Focos (*S                                                                                                | Adjust Focus : Press the FOCUS $\oplus$ / $\ominus$ button.                                                                                                    |   |  |  |  |
| coun                                                                                                    | Set / Clear KEYSTONE Mode : Press the KEYSTONE () button.<br>Select KEYSTONE Mode : Press the () / () button in the KEYSTONE mode.                                                                                                    |   |  |  |  |
| KEYSTONE<br>(*)                                                                                          | Vertical                                                                                                    | S |  |  |  |
| input signals.<br>• The adjustable range of distortion correction will be different among input signals. |                                                                                                    |   |  |  |  |
|                                                                                                    | <sup>1</sup> The adjustable range of distortion conection will be different among input signals.                                                                                                    |   |  |  |  |

## operations (continued)

### **Setup Menu**

The following adjustments and settings are possible when SETUP is selected at the top of the menu. Part of the Setup menu differs between RGB input and video input. Select an item with the and buttons, and start operation. Use the Single menu to reduce menu size (see Table 3, MENU SELECT).

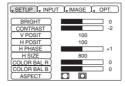

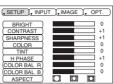

RGB IN 1 RGB IN 2 DVI

VIDEO S-VIDEO COMPONENT VIDEO

#### Table 4. Setup Menu

| Item        | Description                                                                                                    | RGB IN 1<br>RGB IN 2 | DVI | VIDEO<br>S-VIDEO<br>COMPONENT |
|-------------|----------------------------------------------------------------------------------------------------|----------------------|-----|-------------------------------|
| BRIGHT      | Adjustment: Dark                                                                                                    | ~                    | ~   | ~                             |
| CONTRAST    | Adjustment: Weak                                                                                                    | ~                    | ~   | ~                             |
| V POSIT     | Adjustment: Down                                                                                                    | ~                    | -   | -                             |
| H POSIT     | Adjustment: Left                                                                                                    | ~                    | -   | -                             |
| H PHASE     | Adjustment: Left                                                                                                    | ~                    | -   | ~                             |
| H SIZE      | Adjustment: Small  → Large<br>• The image may not be displayed correctly if the horizontal size is excessive. In such cases, press the RESET button, and initialize the horizontal size.                                                                | ~                    | -   | -                             |
| SHARPNESS   | Adjustment: Soft                                                                                                    | -                    | -   | ~                             |
| COLOR       | Adjustment: Light                                                                                                    | -                    | -   | ~                             |
| TINT        | Adjustment: Red                                                                                                    | -                    | -   | ×                             |
| COLOR BAL R | Adjustment: Light                                                                                                    | ~                    | ~   | ~                             |
| COLOR BAL B | Adjustment: Light                                                                                                    | ~                    | ~   | ~                             |
|             | Select Image Aspect Ratio :<br>$4:3[\square] \odot \leftrightarrow \odot 16:9[\square]$<br>Select Position of Image:<br>Press the T button while 16:9[\square] is selected.<br>Center $\rightarrow$ T Down $\rightarrow$ T Up ( $\rightarrow$ Center T) | r                    | v   | -                             |
|             | Select Image Aspect Ratio:<br>$4:3[\begin{aligned} & & & & & & & & & & & & & & & & & & &$                                                                                                    |                      |     | 1 <del>.,</del> 8<br>  550R   |
|             | <ul><li>1080i component.</li><li>4:3 small may not be displayed correctly with some input signals.</li></ul>                                                                                                    |                      |     |                               |

## OPERATIONS (continued)

### **Input Menu**

The following functions are available when INPUT is selected on the menu. Select an item with the (1) and (7) buttons, and start or stop operation with the (2) and (3) buttons. The function indicated (\*\*) are effective on video input mode only, not on RGB input mode, except in the P.IN P. window on RGB input mode.

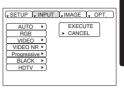

#### Table 5. Input Menu

| Item                     | Description                                                                                                    |
|--------------------------|----------------------------------------------------------------------------------------------------|
| AUTO                     | Automatic Adjustment at RGB Input: Select the EXECUTE with the  button.<br>Horizontal position (H.POSIT), vertical position (V.POSIT), clock phase (H.PHASE),<br>and horizontal size (H.SIZE) are automatically adjusted. Use with the window at<br>maximum size in the application display.<br>Automatic Adjustment at Video Input: Select the EXECUTE with the  button. A<br>signal type appropriate for the input signal is selected automatically when EXECUTE<br>is selected automatically. Valid only when AUTO is set for VIDEO on the menu.<br>• This operation requires approximately 10 seconds. It may not function correctly with<br>some input signals. Pressing the AUTO button in this case may correct this problem.<br>• This function is the same as for the AUTO function in Basic operation.                                                                 |
| RGB                      | <b>Displays RGB Input Frequency:</b> Displays the horizontal and vertical sync signal frequencies for RGB input.<br>• Valid only at RGB input.                                                                                                    |
| VIDEO (**)               | <ul> <li>Select Video Signal Type: Select the signal type with the  and  buttons.</li> <li>Select NTSC, PAL, SECAM, NTSC4.43, M-PAL, or N-PAL as appropriate for the input signal. The selection of AUTO enables and executes the function AUTO (Automatic Adjustment at Video Input), except for the N-PAL input.</li> <li>Use this function when the image becomes unstable (eg. the image becomes irregular, or lacks color) at VIDEO/S-VIDEO input.</li> <li>Automatic Adjustment requires approximately 10 seconds. It may not function correctly with some input signals. Pressing the AUTO button in this case may correct this problem except for the N-PAL input.</li> <li>For the COMPONENT VIDEO input, this function is not effective and the signal type is distinguished automatically. Refer to the item HDTV of the OPT. Menu for the signal of HDTV.</li> </ul> |
| VIDEO NR<br>(**)         | Set/Clear Noise Reduction Mode: Select the TURN ON / TURN OFF with the<br>/  button. When the TURN ON is selected, the NR mode is active and the noise on<br>screen of the video input will be reduced.<br>• Valid except for the HDTV.                                                                                                    |
| Progressive<br>(**)      | <ul> <li>Select Progressive Mode: Select the mode suitable for the input signal with the (1) and (1) buttons. The TV mode and the FILM mode convert the interlaced video signal into the progressive signal. The FILM mode is adptable 2-3 Pull-Down system to the conversion.</li> <li>Use this function to raise resolution, at the interlaced video input except HDTV signal.</li> </ul>                                                                                                    |
| YourDLP.cor<br>BLACK(**) | Set/Clear Black Enhancement Mode: Select the TURN ON / TURN OFF with the<br>()) button. When the TURN ON is selected, the black enhancement mode is<br>active and the contrast ratio of the screen for the video input will be raised by making<br>black level darker.                                                                                                    |
| HDTV(**)TE               | Select HDTV mode: Select the 1035i mode or 1080i mode suitable for the input signal with the ① / ① button.                                                                                                    |

60

## OPERATIONS (continued))

### **Image Menu**

The following adjustments and settings are available when IMAGE is selected on the menu. Select an item with the and buttons, and start or stop operation with the and buttons.

| (, SETUP ), INPUT ), IMAGE ),                                   | OPT. |
|-----------------------------------------------------------------|------|
| BLANK   START UP  MYScreen  MIRROR  P.IN P. POSITP GAMMA   MUSA |      |

#### Table 6. Image Menu

| Item              | Description                                                                                                    |
|-------------------|----------------------------------------------------------------------------------------------------|
| BLANK             | <ul> <li>Select Blank Screen: Select the screen in case of the BLANK mode with the  () / () button. The selected one (MyScreen, ORIGIAL or one colors) is displayed when the BLANK mode is ON.</li> <li>MyScreen is a mode that the customer-customized screen is displayed. This is the blue screen at the factory setting. Refer to the description of MyScreen below.</li> <li>ORIGINAL is a mode that the factory fixed screen is displayed.</li> <li>When MyScreen or ORIGIAL is selected, the screen is going to the black after several minutes.</li> </ul>                                                                                                    |
| START UP          | <ul> <li>Select Start Up Screen:Select the screen in case of no signal input with the  1/  1</li> <li>button. The selected one (MyScreen, ORIGIAL or TURN OFF) is displayed when no signal is input</li> <li>MyScreen is a mode that the customer-customized screen is displayed. This is the blue screen at the factory setting. Refer to the description of MyScreen below.</li> <li>ORIGINAL is a mode that the factory fixed screen is displayed.</li> <li>TURN OFF displays the blue screen.</li> <li>When MyScreen or ORIGIAL is selected, the screen is going to the black after several minutes.</li> </ul>                                                                                                    |
| MyScreen          | Set MyScreen Mode: Select the EXECUTE with the  button to display the MyScreen menu and set the MyScreen mode for BLANK and START UP functions. ESC clears and closes the menu box.<br>NORM. is default of the MyScreen menu.<br>FREEZE freezes the image and displays the frame to capture.<br>Press the  button after freeze to go to the MyScreen Capture Position mode.<br>In the MyScreen Capture Position mode, the buttons  ,  and  allow to move the frame to capture.<br>After adjusting the position, press the KEYSTONE button to go to the MyScreen Display Size mode.<br>To cancel freezing and return to the NORM. of the MyScreen menu, press the RESET button.<br>In the MyScreen Display Size mode, select the magnification x1, x2 or FULL with the button  /  .<br>After selecting the magnification, press the KEYSTONE button to go to the CAPT.<br>mode and start capturing.<br>To return to the MyScreen Capture Position mode, press the RESET button. |
| MIRBOR.co         | Select Mirror Status: Select mirror status with (1) / (7) button.                                                                                                    |
| P. IN P.<br>POSIT | Select Position of P. in P. Display : Press the ① / ① button.         ● ① ● ○ ● ○ ● ○ ● ○ ● ○ ● ○ ● ○ ● ○ ● ○                                                                                                    |
| P. IN P.ST        | Select signal of P. in P. Display : Press the                                                                                                    |
| GAMMA             | Select Gamma Mode: Select the gamma mode with the  ▲ /  ♥ button.<br>NORMAL  ▲↔  ♥ CINEMA  ▲↔  ♥ DYNAMIC                                                                                                    |
| ENGLISH-1         | 4                                                                                                    |

## OPERATIONS (continued)

### **Options Menu**

The following adjustments and settings are available when OPT. is selected on the menu. Select an item with the and buttons, and start operation.

| SETUP , INPUT | , IMAGE | ), | OPT. | D |
|---------------|---------|----|------|---|
| VOLUME        |         |    | 16   |   |
| (MENU COLOR)  |         |    |      |   |
| LANGUAGE >    |         |    |      |   |
| AUTO OFF 🕨    |         |    |      |   |
| SYNC ON G >   |         |    |      |   |
| WHISPER       |         |    |      |   |
|               |         |    |      |   |
|               |         |    |      |   |

ENGLISH

#### Table 7. Options Menu

| ltem       | Description                                                                                                    |
|------------|----------------------------------------------------------------------------------------------------|
| VOLUME     | Volume Adjustment: Reduce VOLUME $ \Leftrightarrow$ Increase VOLUME $$                                                                                                    |
| MENU COLOR | Select Menu Background Color: Select with the                                                                                                    |
| LANGUAGE   | Operation Start/Stop: Press the  ● /  ● button. Select Menu Display Language: Select with the  ▲ and  ● buttons.                                                                                                    |
| AUTO OFF   | Operation Start/Stop: Press the  ● /   ✓ button. Set AUTO OFF: Set 1~99 minutes with the  ▲ and  ● buttons. The system automatically enters the standby mode when a signal is not received for the set time. Clear AUTO OFF: Select STOP (0 min.) with the  ● button. When STOP is selected the system does not enter the standby mode even if no signal is received.                                                                                                    |
| SYNC ON G  | <ul> <li>Operation Start/Stop: Press the  <ul> <li>/ <ul> <li>→ button.</li> </ul> </li> <li>SYNC ON G Valid: Select TURN ON with the  <ul> <li>→ button.</li> </ul> </li> <li>SYNC ON G Invalid: Select TURN OFF with the  <ul> <li>→ button.</li> </ul> </li> <li>May not be displayed correctly with some input signals when SYNC ON G is valid. In such cases, remove the signal connector so that no signal is received, set SYNC ON G to invalid, and reconnect the signal.</li> </ul></li></ul> |
| WHISPER    | Set / Crear WHISPER Mode: Press the  () / () button. When the WHISPER is selected, the WHISPER mode is active. In the WHISPER mode, acoustic noise level from the unit is reduced, and brightness level on screen is a little lower.                                                                                                    |

### FixYourDLP.com Sponsored by M Discount-Merchant.com (800) 281-8860 THE TRUSTED SOURCE FOR PROJECTOR LAMPS AND ACCESSORIES

## operations (continued)

### **No Signal Menu**

The same adjustments and settings are available with the Image and Options menus when the MENU button is pressed during display of the "NO INPUT IS DETECTED ON \*\*\*" or "SYNC IS OUT OF RANGE ON \*\*\*" message while no signal is received.

| ( VOLUME )   | 16 |
|--------------|----|
| (BLANK ▶)    |    |
| (START UP ►) |    |
| ( MIRROR ▶)  |    |
| MENU COLOR ) |    |
| (LANGUAGE ►) |    |
| AUTO OFF >   |    |
| SYNC ON G 🕨  |    |
| WHISPER      |    |
|              |    |

#### Table 8. No Signal Menu

| Item       | Description                                                                                                    |
|------------|----------------------------------------------------------------------------------------------------|
| VOLUME     | Volume Adjustment: Reduce VOLUME  ↔ Increase VOLUME <li>When this function is used, audio input is automatically switched to video. The audio input can be switched by moving the DISK PAD left and right during the display of the volume adjustment bar. The volume adjustment bar is displayed by pressing VOLUME  or VOLUME  button.</li>                                                                                                    |
| BLANK      | <ul> <li>Select Blank Screen: Select the screen in case of the BLANK mode with the </li> <li>/ D button. The selected one (MyScreen, ORIGIAL or one colors) is displayed when the BLANK mode is ON.</li> <li>MyScreen is a mode that the customer-customized screen is displayed. This is the blue screen at the factory setting. Refer to the description of MyScreen below.</li> <li>ORIGINAL is a mode that the factory fixed screen is displayed.</li> <li>When MyScreen or ORIGIAL is selected, the screen is going to the black after several minutes.</li> </ul>                                                                                                    |
| START UP   | <ul> <li>Select Start Up Screen:Select the screen in case of no signal input with the </li> <li>/  button. The selected one (MyScreen, ORIGIAL or TURN OFF) is displayed when no signal is input</li> <li>MyScreen is a mode that the customer-customized screen is displayed. This is the blue screen at the factory setting. Refer to the description of MyScreen below.</li> <li>ORIGINAL is a mode that the factory fixed screen is displayed.</li> <li>TURN OFF displays the blue screen.</li> <li>When MyScreen or ORIGIAL is selected, the screen is going to the black after several minutes.</li> </ul>                                                                |
| MIRROR     | Operation Start/Stop: Press the                                                                                                    |
| MENU COLOR | Select Menu Background Color: Select the color with the 🗩 and 🗨 buttons.                                                                                                    |
| LANGUAGE   | Operation Start/Stop: Press the  ► /   ✓ button. Select Menu Display Language: Select the language with the  ▲ and   ♥ buttons.                                                                                                    |
| AUTO OFF   | Operation start/stop: Press the   /  <>      button.     Set AUTO OFF: Set 1~99 minutes with the   and   buttons. The system automatically enters the standby mode when a signal is not received for the set time.     Clear AUTO OFF: Select the STOP (0 min.) with the   button. When the STOP is selected the system does not enter the standby mode even if no signal is received.     It is a selected the system does not enter the standby mode even if no signal is received.     It is a selected the system does not enter the standby mode even if no signal is received. It is a selected the system does not enter the standby mode even if no signal is received. |
| SYNC ON G  | Operation Start/Stop: Press the  /  button. SYNC ON G Valid: Select the TURN ON with the  button. SYNC ON G Invalid: Select the TURN OFF with the  button. • May not be displayed correctly with some input signals when the SYNC ON G is valid in such assoc remove the signal correctly and some other as that as signal is received.                                                                                                    |
| E TRUSTED  | valid. In such cases, remove the signal connector so that no signal is received, set the SYNC ON G to invalid, and reconnect the signal.                                                                                                    |
| WHISPER    | Set / Crear WHISPER Mode: Press the  I /  D button. When the WHISPER is selected, the WHISPER mode is active. In the WHISPER mode, acoustic noise level from the unit is reduced, and brightness level on screen is a little lower.                                                                                                    |
| ENGLISH-16 |                                                                                                    |

### MAINTENANCE

### Lamp

#### HIGH VOLTAGE HIGH TEMPERATURE HIGH PRESSURE

Contact your dealer before replacing the lamp.

For the optional lamp, see the item "Option Parts" of the Table 12.

Before replacing the lamp, switch power OFF, remove the power cord from the power outlet, and wait approximately 45 minutes until the lamp has cooled. The lamp may explode if handled at high temperatures.

<u>WARNING</u> A mercury lamp used in this LCD projector is made of glass and has high internal pressure. The mercury lamp can burst with a big noise due to deterioration resulting from a shock, crack and passage of time, and can end its service life in unlit condition. Lamps also have a considerably different service life and can sometimes end up in burst or turn to unlit condition soon after use. Furthermore, when the lamp is blown up, glass fragments can get scattered around the lamp house and some gas containing mercury inside the lamp can leak out of the projector's air vent.

• Handle the lamp with utmost care as it can burst during use if subjected to a shock or impact or if scratched or cracked.

• Probability for the burst will increase if the lamp is used for extended period of time or used exceeding the period of replacement. You are advised to follow instructions for lamp replacement as soon as they are given (Refer to Table 9 of Page 20, Table 10 of Page 21). Avoid any reuse of an old lamp (used lamp) since such reuse can result in burst.

• In case the lamp gets blown up in a short period of time after use, some electrical failures or troubles other than the lamp itself may be suspected as causes. Under such circumstances, consult the store where you purchased it or a service company.

• Should the lamp burst (accompanied by a big bursting noise), perform ventilation sufficiently, and exercise maximum caution not to inhale any gas out of the projector's air vent or not to let it enter your eyes or mouth.

• Should the lamp burst (accompanied by a big bursting noise), make absolutely sure to unplug the power cord from the outlet and ask the store where you bought the lamp for immediate replacement. You should not engage in cleanup or replacement of the lamp by yourself since scattered glass fragments can damage the inside of projector or can result in personal injury when you handle it.

When you dispose of any used lamps, be sure to observe and follow local ordinances and regulations of the area or district where they are subjected to disposal. Generally speaking, the lamps are treated similarly as glasses and bottles in most cases, but there are areas or districts where lamps are classified as a separate collection, and so be sure to use caution.
Never use the lamp in a state where the lamp cover is removed.

### Lamp Life

Projector lamps have a finite life. The image will become darker, and hues will become weaker, after a lamp has been used for a long period of time.

THE LAMP indicator is also red when the lamp unit reaches high temperature. Before replacing the lamp, switch power OFF, wait approximately 20 minutes, and switch power ON again. If the LAMP indicator is still red, replace the lamp.

ENGLISH

## Maintenance (continued)

#### **Replacing the Lamp**

- 1. Switch the projector OFF, remove the power cord from the power outlet, and wait at least 45 minutes for the unit to cool.
- 2. Prepare a new lamp.
- 3. Check that the projector has cooled sufficiently, and gently turn it upside down.
- 4. Loosen the screw as shown in the diagram, and remove the lamp cover.
- 5. Loosen the two screws, and gently remove the lamp while holding the grips. Touching the inside of the lamp case may result in uneven coloring.
- 6. Install the new lamp and tighten the two screws firmly. Also steadily push the opposite side of the screwed lamp into the unit.
- 7. Replace the lamp cover in position and tighten the screw firmly.
- 8. Gently turn the projector right-side up.

#### ▲ <u>CAUTION</u> • Ensure that screws are tightened properly. Screws not tightened fully may result in injury or accidents.

• Do not use the projector with the lamp cover removed.

#### **Resetting the Lamp Timer**

Reset the lamp timer after replacing the lamp. When the lamp has been replaced after the LAMP indicator is red, or the CHANGE THE LAMP message is displayed, complete the following operation within ten minutes of switching power ON. The power will be turned off automatically in over 10 minutes.

- 1. Switch power ON, and press the RESET button, for approximately three seconds. The 'LAMP xxxx hr' message will appear on the lamp timer on the bottom of the screen.
- 2. Press the MENU button on the remote control transmitter, or the RESET button on the control panel, while the lamp timer is displayed. The 'LAMP xxxx  $\Box \rightarrow 0 \blacksquare$  CANCEL' message will then appear.
- 3. Press the  $\bigcirc$  and select 0, and wait until the timer display is cleared.

**NOTE** • Do not reset the lamp timer without replacing the lamp. Reset the lamp timer always **Fix when Deplacing the lamp**. The message functions will not operate properly if the lamp timer is not reset correctly

## Discount-Merchant.com (800) 281-8860 THE TRUSTED SOURCE FOR PROJECTOR LAMPS AND ACCESSORIES

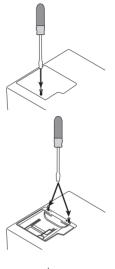

## MAINTENANCE (continued)

### Air Filters Cleaning Air Filters

This projector uses 2 air filters. These air filters should be cleaned as described below at intervals of approximately 100 hours.

1. Switch the projector power supply OFF, and remove the power cord from the power outlet.

- 2. Remove the filter cover and the air filter.
- 3. Clean the air filter with a vacuum cleaner.
- 4. Set the air filter and the filter cover.

#### **Replacing the Air Filter**

Replace the air filter if contamination cannot be removed, or if it is damaged.

- 1. Switch the projector power supply OFF, and remove the power cord from the power outlet.
- 2. Remove the filter cover and the old filter.
- 3. Set the new filter and the filter cover.

<u>CAUTION</u> • Switch power OFF and remove the power cord from the power outlet before beginning maintenance work. Please read the separate "SAFETY INSTRUCTIONS" thoroughly to ensure that maintenance is performed correctly. • Replace the air filter if contamination cannot be removed, or if it is damaged. Contact your dealer in such case. For the optional air filter, see the item "Optional Parts" of the Table 12.

• Do not use the equipment with the air filter removed.

• When the air filter is clogged with dust etc. the power supply is switched OFF automatically to prevent the temperature rising inside the projector.

### **Other Maintenance**

#### Maintenance Inside the Equipment

For safety reasons, ensure that the equipment is cleaned and checked by the dealer once every two years. Maintaining the equipment by yourself is dangerous.

#### **Cleaning the Lens**

Gently wipe the lens with lens cleaning paper. Do not touch the lens with your hands.

#### **Cleaning the Cabinet and Remote control transmitter**

Gently wipe with a soft cloth. If dirt and stains etc. are not easily removed, use a soft cloth dampened with water, or water and a neutral detergent, and wipe dry with a soft, dry cloth.

CAUTION • Switch power OFF and remove the power cord from the power outlet before beginning maintenance work. Please read the separate "SAFETY INSTRUCTIONS" thoroughly to ensure that maintenance is performed correctly. Fix obcolor used etergents or chemicals other than those noted above (e.g. benzene or thinners).

#### Do not use cleaning sprays.

- Do not rub with hard materials, or tap the equipment.
- **NOTE** When this projector is brought into a warm room from a cold outdoor, condensation can take place on the projection lens and mirror inside, blurring the screen and reducing your eyesight, but do not worry. The condensation will disappear and the screen will return to a normal condition no sooner than the projector acclimates to the surrounding temperature.

ENGLISH-19

-8860

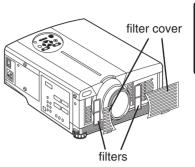

## TROUBLESHOOTING

### **OSD Message**

The messages as described below may appear on the screen at power ON. Take the appropriate measures when such messages appears.

#### Table 9. OSD Message

| Message                                                                                                    | Contents                                                                                                    |
|----------------------------------------------------------------------------------------------------|----------------------------------------------------------------------------------------------------|
| CHANGE THE LAMP<br>AFTER REPLACING LAMP,<br>RESET THE LAMP TIME.<br>(*1)                                            | The usage time of lamp will be reaching 2000 hr<br>shortly.(*2)<br>It is recommended to replace the lamp soon. Prepare a<br>new lamp as a replacement.                                                                                                    |
| CHANGE THE LAMP<br>AFTER REPLACING LAMP,<br>RESET THE LAMP TIME.<br>THE POWER WILL TURN OFF<br>AFTER ** hr.<br>(*1) | The usage time of lamp will be reaching 2000 hr shortly.<br>It is recommended to replace the lamp within * *<br>hours.(*2)<br>It might be happened that the lamp is cut off before * * hr<br>by any chance. Power will be switched OFF<br>automatically in * * hours. Replace the lamp as shown in<br>P.17~18 "Lamp". Always reset the lamp timer after<br>replacing the lamp. |
| CHANGE THE LAMP<br>AFTER REPLACING LAMP,<br>RESET THE LAMP TIME.<br>THE POWER WILL<br>TURN OFF<br>AFTER 0 hr.       | The usage time of lamp is about to reach. Power will be switched OFF in a few minutes.(*2)<br>Switch power OFF immediately and replace the lamp as shown in P.17 ~18 "Lamp". Always reset the lamp timer after replacing the lamp.                                                                                                    |
| NO INPUT IS DETECTED<br>ON ***                                                                                      | No input signal found.<br>Check signal input connections and signal sources.                                                                                                    |
| SYNC IS OUT OF RANGE<br>ON ***                                                                                      | The horizontal or vertical frequency of the input signal is<br>not within the specified range.<br>Check the specifications of the equipment and the signal<br>source.                                                                                                    |
| CHECK THE AIR FLOW                                                                                                  | The internal temperature has risen.<br>Switch power OFF, and wait 20 minutes until the<br>equipment cools.<br>Check the following and Switch power ON again.<br>* Are the ventilation openings blocked.<br>* Is the air filter dirty.<br>* Is the ambient temperature in excess of 35°C.                                                                                       |

#### FixYourDLP.com

NOTE (\*1) This message is cleared automatically after approximately three minutes, and

appears every time power is switched ON.

(\*2) The unit has a function to turn the power off which will be active when the usage time reaches 2000 hr. However the life of lamp might be much different among lamps, so that it might be some solutions.

happened that a lamp is cut off before the function is active.

## TROUBLESHOOTING (continued)

### **Indicators Message**

The POWER indicator, LAMP indicator, and TEMP indicator are lit and blank as follows. Take the appropriate measures.

#### Table 10. Indicators Message

| POWER indicator        | LAMP<br>indicator | TEMP<br>indicator | Contents                                                                                                    |
|------------------------|-------------------|-------------------|----------------------------------------------------------------------------------------------------|
| Lights<br>orange       | Turns off         | Turns off         | The Standby mode has been set.                                                                                                    |
| Blinks<br>green        | Turns off         | Turns off         | Warming up. Please wait.                                                                                                    |
| Lights<br>green        | Turns off         | Turns off         | ON. Normal operation possible.                                                                                                    |
| Blinks<br>orange       | Turns off         | Turns off         | Cooling. Please wait.                                                                                                    |
| Lights red             | Lights<br>red     | Turns off         | Lamp is not lit.<br>The interior of the equipment may be too hot. Switch<br>power OFF, wait 20 minutes until the equipment cools,<br>and check whether the ventilation openings are blocked,<br>whether the air filter is dirty, or whether the ambient<br>temperature exceeds 35 °C. And switch power ON<br>again. Replace the lamp if the same problem occurs. |
| Lights red             | Blinks<br>red     | Turns off         | Lamp or lamp cover is not found, or hasn't been fitted in<br>correctly.<br>Switch power OFF, and wait for 45 minutes until the<br>equipment cools. Check fitting of the lamp and lamp<br>cover, and switch power ON again. Contact your dealer if<br>the same problem occurs again.                                                                              |
| Lights red             | Turns off         | Blinks<br>red     | The cooling fan is not operating.<br>Switch power OFF, and wait for 20 minutes until the<br>equipment cools. Check for foreign matters in the fan,<br>and switch power ON again. Contact your dealer if the<br>same problem occurs again.                                                                                                    |
| kightered.<br>Sportson | 1000              | Lights<br>red     | The interior of the equipment is too hot.<br>Switch power OFF, and wait for 20 minutes until the<br>equipment cools. Check whether the ventilation openings<br>are blocked, whether the air filter is dirty, or whether the<br>ambient temperature exceeds 35 °C. Then switch power<br>ON again. Contact your dealer if the same problem<br>occurs again.        |

**NOTE** When the internal temperature becomes excessive power is switched OFF automatically **IS** for safety reasons, and the indicator is extinguished. Set the power switch to **[O]** and wait for 20 minutes until the equipment has cooled sufficiently.

## TROUBLESHOOTING (continued)

### Symptom

Before requesting repair, check in accordance with the following chart. If the situation cannot be corrected, then contact your dealer.

#### Table 11. Symptom

| Symptom                                     | Possible cause                                                                         | Remedy                                                                                                    | Page  |
|---------------------------------------------|----------------------------------------------------------------------------------------|----------------------------------------------------------------------------------------------------|-------|
|                                             | The main power switch is not turned on.                                                | Turn on the main power switch.                                                                                                    | 8,9   |
| The power is not                            | The power cord is disconnected.                                                        | Plug the power cord into an AC power outlet.                                                                                                    | 0,9   |
| turned on.                                  | The main power was<br>disconnected during operation<br>by the power failure and so on. | Turn off the projector with the main<br>power switch (set the power switch<br>to [O]), and wait for about 20<br>minutes. When the equipment has<br>cooled enough, turn power on. | 9     |
| No video or audio.                          | The input is not correctly set.                                                        | Use the projector or remote control transmitter to set.                                                                                                    | 10    |
|                                             | No signal input.                                                                       | Connect correctly.                                                                                                    | 7,8   |
|                                             | The projector is not correctly connected.                                              | Connect correctly.                                                                                                    | 7,8   |
| Video is present but no audio.              | The volume is set to minimum.                                                          | Press VOLUME ⊘ on the remote control or display the menu screen and adjust the volume.                                                                                           | 11,15 |
|                                             | Mute is turned on.                                                                     | Press the MUTE 🛞 button.                                                                                                    | 11    |
|                                             | The projector is not correctly connected.                                              | Connect correctly.                                                                                                    | 7,8   |
| Audio is present but no video.              | The brightness adjustment knob is rotated fully clockwise.                             | Select BRIGHT with the MENU button and the press the   button.                                                                                                    | 12    |
|                                             | The lens cap is still attached.                                                        | Remove the lens cap.                                                                                                    | 9     |
| Colors are pale and color matching is poor. | Color density and color<br>matching are not correctly<br>adjusted.                     | Adjust the video.                                                                                                    | 12    |
| Images are dark.                            | Brightness and contrast are not correctly adjusted.                                    | Adjust the video.                                                                                                    | 12    |
| YourDLP.com                                 | The lamp is nearing the end of its service life.                                       | Replace with a new lamp.                                                                                                    | 17    |
| Video is blurred.                           | Focus or H PHASE is out of                                                             | Adjust the focus or H PHASE.                                                                                                    | 9,12  |

## SPECIFICATIONS

#### **Table 12. Specifications**

|                  | Item                 |       | Specification                                                                                                    |  |  |  |  |
|------------------|----------------------|-------|----------------------------------------------------------------------------------------------------|--|--|--|--|
| Product nar      | ne                   |       | Liquid crystal projector                                                                                                    |  |  |  |  |
| Liquid           | Panel size           |       | 3.3 cm (1.3 type)                                                                                                    |  |  |  |  |
| crystal          | Drive system         |       | TFT active matrix                                                                                                    |  |  |  |  |
| panel            | Pixels               |       | 786,432 pixels (1024 horizontal x 768 vertical)                                                                                                    |  |  |  |  |
| Lens             |                      |       | Zoom lens F=1.7 ~ 2.3 f=49.0 ~ 64.0 mm                                                                                                    |  |  |  |  |
| Lamp             |                      |       | 275 W UHB                                                                                                    |  |  |  |  |
| Speaker          |                      |       | 1.2 W + 1.2W (Stereo)                                                                                                    |  |  |  |  |
| Power supp       | oly                  |       | AC100 ~ 120V, 4.7A / AC220 ~ 240V, 2.0A                                                                                                    |  |  |  |  |
| Power cons       | umption              |       | 440W                                                                                                    |  |  |  |  |
| Temperatur       | e range              |       | 0 ~ 35°C (Operating)                                                                                                    |  |  |  |  |
| Size             |                      |       | 289 (W) x 144 (H) x 350 (D) mm                                                                                                    |  |  |  |  |
| Weight (ma       | ss)                  |       | 6.5 kg                                                                                                    |  |  |  |  |
|                  |                      | 1     | Video: Analog 0.7Vp-p, 75Ω terminator (positive)                                                                                                    |  |  |  |  |
|                  | RGB IN               |       | H/V. sync.: TTL level (positive/negative)<br>Composite sync.: TTL level                                                                                       |  |  |  |  |
| RGB              |                      | 2     | D-sub 15-pin shrink jack                                                                                                    |  |  |  |  |
| signal<br>input  | DVI                  |       | TMDS, DC: 150~1200 mV / AC: 1.56 Vp-p<br>TTL Level (Positive/Negative)                                                                                        |  |  |  |  |
|                  | AUDIO IN DVI<br>RGB2 |       | 200mVrms, 50 kΩ (max. 3.0Vp-p)<br>Stereo mini jack                                                                                                    |  |  |  |  |
|                  | VIDEO                |       | 1.0Vp-p, 75Ω terminator<br>RCA jack                                                                                                    |  |  |  |  |
| Video            | S-VIDEO              |       | Brightness signal: 1.0Vp-p, 75Ω terminator<br>Color signal: 0.286Vp-p (burst signal), 75Ω terminator<br>Mini DIN 4-pin jack                                   |  |  |  |  |
| signal           |                      | Y     | 1.0 Vp-p, 75 Ω Terminator (Positive)                                                                                                    |  |  |  |  |
|                  | COMPONENT<br>VIDEO   |       | 0.7 Vp-p, 75 Ω Terminator (Positive)                                                                                                    |  |  |  |  |
|                  | /                    |       | 0.7 Vp-p, 75 Ω Terminator (Positive)                                                                                                    |  |  |  |  |
|                  | AUDIO R              |       | 200mVrms, 50 k $\Omega$ (max. 3.0Vp-p) RCA jack                                                                                                    |  |  |  |  |
| Signal<br>output | RGB OUT              |       | Video: Analog 0.7Vp-p, 75Ω output impedance (positive)<br>H/V. sync.: TTL level (positive/negative)<br>Composite sync.: TTL level<br>D-sub 15-pin shrink jack |  |  |  |  |
| YourDLP          | AUDIO OUT            |       | 200mVrms, output impedance 1 kΩ (max. 3.0Vp-p)<br>Stereo mini jack                                                                                            |  |  |  |  |
| Control          | CONTROL              |       | D-sub 15-pin shrink plug                                                                                                    |  |  |  |  |
| functions        | USB                  | ore   | USB jack (B type)                                                                                                    |  |  |  |  |
|                  | 16-141               | CIC   | Lamp: DT00491                                                                                                    |  |  |  |  |
| Optional Pa      | rtsed Sou            | RCE I | Air Filter: MN04531 OR LAMPS AND ACCESSOR<br>* For others, consult your dealer.                                                                               |  |  |  |  |

**NOTE** • This specifications are subject to change without notice.

ENGLISH-23

т

## WARRANTY AND AFTER-SERVICE

If a problem occurs with the equipment, first refer to the P.20 "TROUBLESHOOTING" section and run through the suggested checks. If this does not resolve the problem contact your dealer or service company. They will tell you what warranty condition is applied.

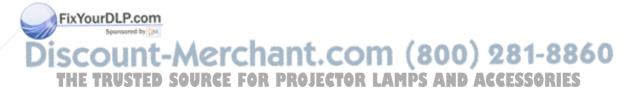

## **TECHNICAL**

### **Dimension Diagram**

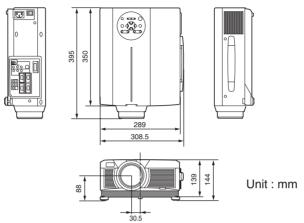

### **Signal Connector Pin Assignment**

1. D-sub 15-pin Shrink Connector (RGB IN 1/RGB IN 2/RGB OUT)

| Pin No | Signal            | Pin No | Signal                    | Pin No | Signal               |
|--------|-------------------|--------|---------------------------|--------|----------------------|
| 1      | Video input Red   | 9      | · · ·                     |        | RGB IN 1: SCL(DDC)   |
| 2      | Video input Green | 10     | Ground                    | 15     | RGB IN 2: -          |
| 3      | Video input Blue  | 11     | - RGB OU                  |        | RGB OUT: -           |
| 4      | -                 |        | RGB IN 1: SDA(DDC)        |        |                      |
| 5      | Ground            | 12     | RGB IN 2: -               |        | 54321)               |
| 6      | Ground Red        |        | RGB OUT: -                |        | 109876               |
| 7      | Ground Green      | 13     | H. sync./ Composite sync. | 1 \    | (5 (4 (3 (2 (1)))))  |
| 8      | Ground Blue       | 14     | Vertical sync             | ] `    | $\underline{\qquad}$ |

#### 2. Digital Receptacle Connector (DVI)

|        | • /                        |                                                                                                    | ( )                                                                                                    |                                                                                                    |                                                                                                    |
|--------|----------------------------|----------------------------------------------------------------------------------------------------|----------------------------------------------------------------------------------------------------|----------------------------------------------------------------------------------------------------|----------------------------------------------------------------------------------------------------|
| Pin No | Signal                     | Pin No                                                                                                    | Signal                                                                                                    | Pin No                                                                                                    | Signal                                                                                                    |
| 1      | T.M.D.S. Data 2 -          | 11                                                                                                    | T.M.D.S. Data 1 / 3 Shield                                                                                                    | 21                                                                                                    | -                                                                                                    |
| 2      | T.M.D.S. Data 2 +          | 12                                                                                                    | -                                                                                                    | 22                                                                                                    | T.M.D.S. Clock Shield                                                                                                    |
| 3      | T.M.D.S. Data 2 / 4 Shield | 13                                                                                                    | -                                                                                                    | 23                                                                                                    | T.M.D.S. Clock +                                                                                                    |
| 4      | -                          | 14                                                                                                    | +5V Power                                                                                                    | 24                                                                                                    | T.M.D.S. Clock -                                                                                                    |
| 5      | -                          | 15                                                                                                    | Ground (+5V, Analog H/V Sync.)                                                                                                    |                                                                                                    |                                                                                                    |
| 6      | DDC Clock                  | 16                                                                                                    | Hot-Plug Sense                                                                                                    | ]                                                                                                    |                                                                                                    |
| 7      | DDC Data                   | 17                                                                                                    | T.M.D.S. Data 0 -                                                                                                    | 12                                                                                                    | 2 3 4 5 6 7 8 🛛                                                                                                    |
| 8      | Analog V. Sync.            | 18                                                                                                    | T.M.D.S. Data 0 +                                                                                                    | 9 1                                                                                                    | 2 3 4 5 6 7 8<br>0 11 12 13 14 15 16<br>8 19 20 21 22 23 24<br>                                                                                                    |
| 9      | T.M.D.S. Data 1 -          | 19                                                                                                    | T.M.D.S. Data 0 / 5 Shield                                                                                                    |                                                                                                    |                                                                                                    |
| YollrD | TPM D-S-Data 1 +           | 20                                                                                                    | -                                                                                                    |                                                                                                    |                                                                                                    |
|        | Pin No 1 2 3 4 5 6 7 8 9   | Pin NoSignal1T.M.D.S. Data 2 -2T.M.D.S. Data 2 +3T.M.D.S. Data 2 / 4 Shield4-5-6DDC Clock7DDC Data8Analog V. Sync. | Pin No         Signal         Pin No           1         T.M.D.S. Data 2 -         11           2         T.M.D.S. Data 2 +         12           3         T.M.D.S. Data 2 / 4 Shield         13           4         -         14           5         -         15           6         DDC Clock         16           7         DDC Data         17           8         Analog V. Sync.         18           9         T.M.D.S. Data 1 -         19 | Pin No         Signal         Pin No         Signal           1         T.M.D.S. Data 2 -         11         T.M.D.S. Data 1 / 3 Shield           2         T.M.D.S. Data 2 +         12         -           3         T.M.D.S. Data 2 / 4 Shield         13         -           4         -         14         +5V Power           5         -         15         Ground (+5V, Analog H/V Sync.)           6         DDC Clock         16         Hot-Plug Sense           7         DDC Data         17         T.M.D.S. Data 0 -           8         Analog V. Sync.         18         T.M.D.S. Data 0 +           9         T.M.D.S. Data 1 -         19         T.M.D.S. Data 0 / 5 Shield | Pin No         Signal         Pin No         Signal         Pin No           1         T.M.D.S. Data 2 -         11         T.M.D.S. Data 1 / 3 Shield         21           2         T.M.D.S. Data 2 +         12         22         23           3         T.M.D.S. Data 2 / 4 Shield         13         23           4         -         14         +5V Power         24           5         -         15         Ground (+5V, Analog H/V Sync.)           6         DDC Clock         16         Hot-Plug Sense           7         DDC Data         17         T.M.D.S. Data 0 -           8         Analog V. Sync.         18         T.M.D.S. Data 0 +           9         T.M.D.S. Data 1 -         19         T.M.D.S. Data 0 / 5 Shield |

#### 3. Mini Din 4-pin Connector (S-VIDEO)

TI

| 1 | Pin No |                                                                                                    | 1 (80C  |
|---|--------|----------------------------------------------------------------------------------------------------|---------|
| H | E TRI  | Color:0.286Vp-p (NTSC, burst signal),75Ω terminator<br>0.3Vp-p (PAL/SECAM, burst signal),75Ω terminator | AMPS AN |
|   | 2      | Brightness:1.0Vp-p, 75 $\Omega$ terminator                                                              | (3      |
|   | 3      | Ground                                                                                                  |         |
|   | 4      | Ground                                                                                                  |         |

**TECHNICAL - 1** 

Б П

(800

### **Example of computer signal**

| -                   |          | -       |        |             |                 |  |
|---------------------|----------|---------|--------|-------------|-----------------|--|
| Resolution<br>H × V | fH (kHz) | fV (Hz) | Rating | Signal mode | Display<br>mode |  |
| 720 × 400           | 37.9     | 85.0    | VESA   | TEXT        | Zoom in         |  |
| 640 × 480           | 31.5     | 59.9    | VESA   | VGA (60Hz)  | Zoom in         |  |
| 640 × 480           | 35.0     | 66.7    |        | Mac13"mode  | Zoom in         |  |
| 640 × 480           | 37.9     | 72.8    | VESA   | VGA (72Hz)  | Zoom in         |  |
| 640 × 480           | 37.5     | 75.0    | VESA   | VGA (75Hz)  | Zoom in         |  |
| 640 × 480           | 43.3     | 85.0    | VESA   | VGA (85Hz)  | Zoom in         |  |
| 800 × 600           | 35.2     | 56.3    | VESA   | SVGA (56Hz) | Zoom in         |  |
| 800 × 600           | 37.9     | 60.3    | VESA   | SVGA (60Hz) | Zoom in         |  |
| 800 × 600           | 48.1     | 72.2    | VESA   | SVGA (72Hz) | Zoom in         |  |
| 800 × 600           | 46.9     | 75.0    | VESA   | SVGA (75Hz) | Zoom in         |  |
| 800 × 600           | 53.7     | 85.1    | VESA   | SVGA (85Hz) | Zoom in         |  |
| 832 × 624           | 49.7     | 74.5    |        | Mac16"mode  | Zoom in         |  |
| 1024 	imes 768      | 48.4     | 60.0    | VESA   | XGA (60Hz)  |                 |  |
| 1024 	imes 768      | 56.5     | 70.1    | VESA   | XGA (70Hz)  |                 |  |
| 1024 	imes 768      | 60.0     | 75.0    | VESA   | XGA (75Hz)  |                 |  |
| 1024 	imes 768      | 68.7     | 85.0    | VESA   | XGA (85Hz)  |                 |  |
| 1152 × 864          | 67.5     | 75.0    | VESA   | SXGA (75Hz) | Zoom out        |  |
| 1280 × 960          | 60.0     | 60.0    | VESA   | SXGA (60Hz) | Zoom out        |  |
| 1280 × 1024         | 64.0     | 60.0    | VESA   | SXGA (60Hz) | Zoom out        |  |
| 1280 × 1024         | 80.0     | 75.0    | VESA   | SXGA (75Hz) | Zoom out        |  |
| 1600 × 1200         | 75.0     | 60.0    | VESA   | VXGA (60Hz) | Zoom out        |  |

**NOTE** • Some computers may have multiple display screen modes. Use of some of these modes will not be possible with this projector.

• Be sure to check jack type, signal level, timing and resolution before connecting this projector to a computer.

• Depending on the input signal, full-size display may not be possible in some cases. Refer to the number of display pixels above.

• The image may not be displayed correctly when the input sync. signal is "Composite Sync." or "Sync. on G".

**FixYThe Draggenisht** be something wrong with computer by computer on the DVI mode. In the case, it is recommended to reduce the resolution and / or reflesh rate.

Discount-Merchant.com (800) 281-8860 THE TRUSTED SOURCE FOR PROJECTOR LAMPS AND ACCESSORIES

### **Initial set signals**

The following signals are used for the initial settings.

The signal timing of some computer models may be different. In such case, refer to adjust the V.POSIT and H.POSIT of the menu.

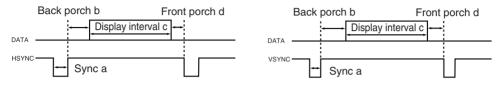

| Computer /       | 5 547 |     |      | Vertical signal timimg (lines) |                  |   |    |      |    |
|------------------|-------|-----|------|--------------------------------|------------------|---|----|------|----|
| Signal           | а     | b   | С    | d                              | Signal           | а | b  | с    | d  |
| TEXT             | 2.0   | 3.0 | 20.3 | 1.0                            | TEXT             | 3 | 42 | 400  | 1  |
| VGA (60Hz)       | 3.8   | 1.9 | 25.4 | 0.6                            | VGA (60Hz)       | 2 | 33 | 480  | 10 |
| Mac 13"mode      | 2.1   | 3.2 | 21.2 | 2.1                            | Mac 13"mode      | 3 | 39 | 480  | 3  |
| VGA (72Hz)       | 1.3   | 3.8 | 20.3 | 1.0                            | VGA (72Hz)       | 3 | 28 | 480  | 9  |
| VGA (75Hz)       | 2.0   | 3.8 | 20.3 | 0.5                            | VGA (75Hz)       | 3 | 16 | 480  | 1  |
| VGA (85Hz)       | 1.6   | 2.2 | 17.8 | 1.6                            | VGA (85Hz)       | 3 | 25 | 480  | 1  |
| SVGA (56Hz)      | 2.0   | 3.6 | 22.2 | 0.7                            | SVGA (56Hz)      | 2 | 22 | 600  | 1  |
| SVGA (60Hz)      | 3.2   | 2.2 | 20.0 | 1.0                            | SVGA (60Hz)      | 4 | 23 | 600  | 1  |
| SVGA (72Hz)      | 2.4   | 1.3 | 16.0 | 1.1                            | SVGA (72Hz)      | 6 | 23 | 600  | 37 |
| SVGA (75Hz)      | 1.6   | 3.2 | 16.2 | 0.3                            | SVGA (75Hz)      | 3 | 21 | 600  | 1  |
| SVGA (85Hz)      | 1.1   | 2.7 | 14.2 | 0.6                            | SVGA (85Hz)      | 3 | 27 | 600  | 1  |
| Mac 16"mode      | 1.1   | 3.9 | 14.5 | 0.6                            | Mac 16"mode      | 3 | 39 | 624  | 1  |
| XGA (60Hz)       | 2.1   | 2.5 | 15.8 | 0.4                            | XGA (60Hz)       | 6 | 29 | 768  | 3  |
| XGA (70Hz)       | 1.8   | 1.9 | 13.7 | 0.3                            | XGA (70Hz)       | 6 | 29 | 768  | 3  |
| XGA (75Hz)       | 1.2   | 2.2 | 13.0 | 0.2                            | XGA (75Hz)       | 3 | 28 | 768  | 1  |
| XGA (85Hz)       | 1.0   | 2.2 | 10.8 | 0.5                            | XGA (85Hz)       | 3 | 36 | 768  | 1  |
| 1152×864 (75Hz)  | 1.2   | 2.4 | 10.7 | 0.6                            | 1152×864 (75Hz)  | 3 | 32 | 864  | 1  |
| 1280×960 (60Hz)  | 1.0   | 2.9 | 11.9 | 0.9                            | 1280×960 (60Hz)  | 3 | 36 | 960  | 1  |
| 1280×1024 (60Hz) | 1.0   | 2.3 | 11.9 | 0.4                            | 1280×1024 (60Hz) | 3 | 38 | 1024 | 1  |
| 1280×1024 (75Hz) | 1.1   | 1.8 | 9.5  | 0.1                            | 1280×1024 (75Hz) | 3 | 38 | 1024 | 1  |
| 1600×1200 (60Hz) | 1.2   | 1.9 | 9.9  | 0.4                            | 1600×1200 (60Hz) | 3 | 46 | 1200 | 1  |
| <br>VourDI D com |       |     |      |                                | <u> </u>         |   |    |      |    |

FixYourDLP.com

Discount-Merchant.com (800) 281-8860

### **Connection to the Mouse Control**

#### 1. PS/2, ADB or Serial Mouse

- (1) Turn off the projector and computer, and connect the two units with the appropriate cable. For PS/2 mouse control (for IBM and compatible), use the enclosed mouse cable. For others, consult your dealer.
- (2) Disconnect the USB cable from the projector if it is connected. Then turn on the projector.
- (3) Turn on the computer.
- (4) Start the mouse function. If the mouse has not been started, reboot the computer (soft reboot or reboot buttons). Refer to the descriptions of "DISC PAD" and "MOUSE/RIGHT button" of page 4.

#### 2. USB Mouse

- (1) Connect the projector and computer with a suitable commercially available USB cable. Consult your dealer to get the cable, if you need.
- (2) Start the mouse function. Refer to the descriptions of "DISC PAD" and "MOUSE/RIGHT button" of page 4.

**NOTE** • Before connecting, read the instruction manuals of the devices to be connected. • In the case of notebook type computers with an internal pointing device, the mouse control function will not work unless the internal pointing device is disabled. In such case, disable the internal pointing device and change the BIOS setting to select an external mouse before the operations described in (1) to (4) above.

Also, some computers may not have a utility program to operate a mouse.

Refer to the computer hardware manual for detail.

#### **PS/2 Mouse**

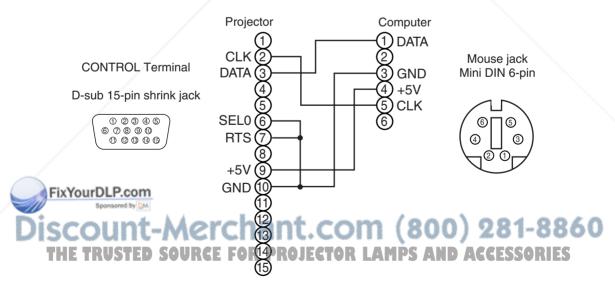

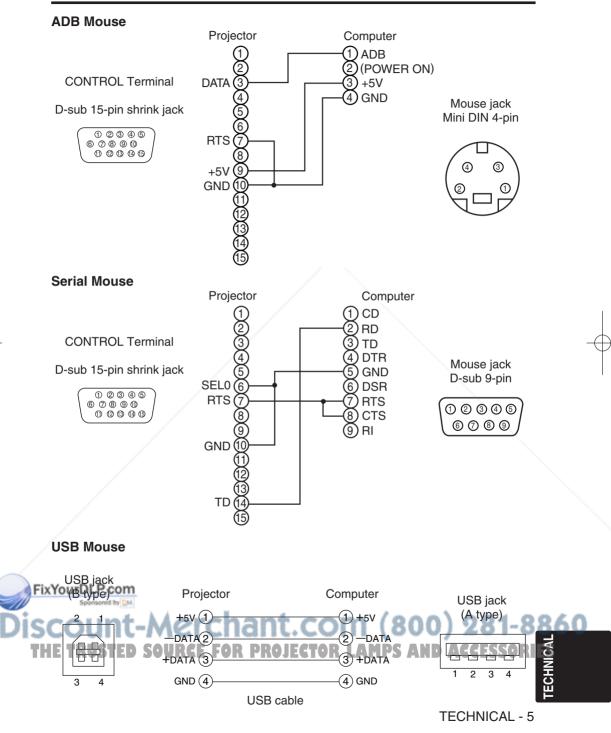

### **RS-232C** communication

- (1) Turn off the projector and computer power supplies and connect with the RS-232C cable.
- (2) Turn on the computer power supply and, after the computer has started up, turn on the projector power supply.

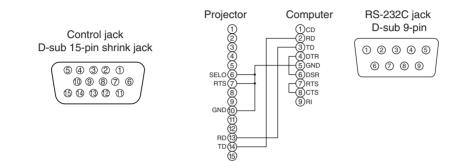

### **Communications setting**

19200bps, 8N1

#### 1 Protocol

Consist of header (7 bytes) + command data (6 bytes).

#### 2 Header

 $BE + EF + 03 + 06 + 00 + CRC_low + CRC_high$ CRC\_low : Lower byte of CRC flag for command data. CRC\_high : Upper byte of CRC flag for command data.

#### 3 Command data

#### Command data chart

| byte_0 | byte_1 | byte_2 | byte_4 | byte_5       |      |  |  |
|--------|--------|--------|--------|--------------|------|--|--|
| Act    | ion    | Ту     | ре     | Setting code |      |  |  |
| low    | high   | low    | high   | low          | high |  |  |

#### Action (byte\_0 - 1)

| FIX        | Action   | Classification      | Content                                |      |
|------------|----------|---------------------|----------------------------------------|------|
| Dic        |          | SET Marchan         | Change setting to desired value.       | 0040 |
| <b>DIS</b> | 2        | GETMELLIGIT         | Read projector internal setup value.   | 0000 |
| TH         | E TRAUST | INCREMENTCE FOR PRO | Increment setup value by 1.ND ACCESSOR | IES  |
|            | 5        | DECREMENT           | Decrement setup value by 1.            |      |
|            | 6        | EXECUTE             | Run a command.                         |      |

#### **TECHNICAL - 6**

#### Requesting projector status (Get command)

- (1) Send the request code Header + Command data ('02H'+'00H'+ type (2 bytes) +'00H'+'00H') from the computer to the projector.
- (2) The projector returns the response code '1DH'+ data (2 bytes) to the computer.

#### Changing the projector settings (Set command)

- (1) Send the setting code Header + Command data ('01H'+'00H'+ type (2 bytes) + setting code (2 bytes)) from the computer to the projector.
- (2) The projector changes the setting based on the above setting code.
- (3) The projector returns the response code '06H' to the computer.

#### Using the projector default settings (Reset Command)

- (1) The computer sends the default setting code Header + Command data ('06H'+'00H'+ type (2 bytes) +'00H'+'00H') to the projector.
- (2) The projector changes the specified setting to the default value.
- (3) The projector returns the response code '06H' to the computer.

#### Increasing the projector setting value (Increment command)

- (1) The computer sends the increment code Header + Command data ('04H'+'00H'+ type (2 bytes) +'00H'+'00H') to the projector.
- (2) The projector in creases the setting value on the above setting code.
- (3) The projector returns the response code '06H' to the computer.

#### Decreasing the projector setting value (Decrement command)

- (1) The computer sends the decrement code Header + Command data ('05H'+'00H'+ type (2 bytes) +'00H' + '00H') to the projector.
- (2) The projector decreases the setting value on the above setting code.
- (3) The projector returns the response code '06H' to the computer.

#### When a command sent by the projector cannot be understood by the computer

When the command sent by the projector cannot be understood, the error command '15H' is returned by the computer. Some times, the projector ignores RS-232C commands during other works. If the error command '15H' is returned, please send the same command again.

#### When data sent by the projector cannot be practice

When the command sent by the projector cannot be practiced, the the error code '1cH' +'xxxxH' is returned.

When the data length is greater than indicated by the data length code, the projector will ignore the excess data code.

Conversely, when the data length is shorter than indicated by the data length code, an error code will be returned to the projector.

### **NOTE** • Operation cannot be guaranteed when the projector receives an undefined command or

data. • Provide an interval of at least 40ms between the response code and any other code. ACCESSO

• The projector outputs test data when the power supply is switched ON, and when the lamp is lit. Ignore this data.

• Commands are not accepted during warm-up.

**TECHNICAL - 7** 

**ECHNICAL** 

#### Command data chart

|              |          |               |       |        | uulu ol |       |              |       |              |  |  |
|--------------|----------|---------------|-------|--------|---------|-------|--------------|-------|--------------|--|--|
| Names        | 0        | peration type | L     | leader |         |       | Command data |       |              |  |  |
| Names        |          | peration type | [     | Header |         |       | Action       | Туре  | Setting code |  |  |
|              |          | Red           | BE EF | 03     | 06 00   | 3B D3 | 01 00        | 00 30 | 00 00        |  |  |
|              |          | Orange        | BE EF | 03     | 06 00   | AB D2 | 01 00        | 00 30 | 01 00        |  |  |
|              |          | Green         | BE EF | 03     | 06 00   | 5B D2 | 01 00        | 00 30 | 02 00        |  |  |
|              |          | Blue          | BE EF | 03     | 06 00   | CB D3 | 01 00        | 00 30 | 03 00        |  |  |
| Diamis Onlaw | Set      | Purple        | BE EF | 03     | 06 00   | FB D1 | 01 00        | 00 30 | 04 00        |  |  |
| Blank Color  |          | White         | BE EF | 03     | 06 00   | 6B D0 | 01 00        | 00 30 | 05 00        |  |  |
|              |          | Black         | BE EF | 03     | 06 00   | 9B D0 | 01 00        | 00 30 | 06 00        |  |  |
|              |          | MyScreen      | BE EF | 03     | 06 00   | FB CA | 01 00        | 00 30 | 20 00        |  |  |
|              |          | ORIGINAL      | BE EF | 03     | 06 00   | FB E2 | 01 00        | 00 30 | 40 00        |  |  |
|              |          | Get           | BE EF | 03     | 06 00   | 08 D3 | 02 00        | 00 30 | 00 00        |  |  |
|              |          | Normal        | BE EF | 03     | 06 00   | C7 D2 | 01 00        | 01 30 | 00 00        |  |  |
|              |          | H Inverse     | BE EF | 03     | 06 00   | 57 D3 | 01 00        | 01 30 | 01 00        |  |  |
| Mirror       | Set      | V Inverse     | BE EF | 03     | 06 00   | A7 D3 | 01 00        | 01 30 | 02 00        |  |  |
|              |          | H&V Inverse   | BE EF | 03     | 06 00   | 37 D2 | 01 00        | 01 30 | 03 00        |  |  |
|              |          | Get           | BE EF | 03     | 06 00   | F4 D2 | 02 00        | 01 30 | 00 00        |  |  |
|              | <u> </u> | Normal        | BE EF | 03     | 06 00   | 83 D2 | 01 00        | 02 30 | 00 00        |  |  |
| Freeze       | Set      | Freeze        | BE EF | 03     | 06 00   | 13 D3 | 01 00        | 02 30 | 01 00        |  |  |
|              |          | Get           | BE EF | 03     | 06 00   | B0 D2 | 02 00        | 02 30 | 00 00        |  |  |
|              |          | Red           | BE EF | 03     | 06 00   | 7F D3 | 01 00        | 03 30 | 00 00        |  |  |
|              |          | Orange        | BE EF | 03     | 06 00   | EF D2 | 01 00        | 03 30 | 01 00        |  |  |
|              | Set      | Green         | BE EF | 03     | 06 00   | 1F D2 | 01 00        | 03 30 | 02 00        |  |  |
|              |          | Blub          | BE EF | 03     | 06 00   | 8F D3 | 01 00        | 03 30 | 03 00        |  |  |
| lenu Color   |          | Purple        | BE EF | 03     | 06 00   | BF D1 | 01 00        | 03 30 | 04 00        |  |  |
|              |          | Transparent   | BE EF | 03     | 06 00   | 2F D0 | 01 00        | 03 30 | 05 00        |  |  |
|              |          | Gray          | BE EF | 03     | 06 00   | DF D0 | 01 00        | 03 30 | 06 00        |  |  |
|              |          | Get           | BE EF | 03     | 06 00   | 4C D3 | 02 00        | 03 30 | 00 00        |  |  |
|              |          | ORIGINAL      | BE EF | 03     | 06 00   | 0B D2 | 01 00        | 04 30 | 00 00        |  |  |
| Ctorture     | Set      | OFF           | BE EF | 03     | 06 00   | 9B D3 | 01 00        | 04 30 | 01 00        |  |  |
| Startup      |          | MyScreen      | BE EF | 03     | 06 00   | CB CB | 01 00        | 04 30 | 20 00        |  |  |
|              |          | Get           | BE EF | 03     | 06 00   | 38 D2 | 02 00        | 04 30 | 00 00        |  |  |
|              |          | English       | BE EF | 03     | 06 00   | F7 D3 | 01 00        | 05 30 | 00 00        |  |  |
|              |          | Français      | BE EF | 03     | 06 00   | 67 D2 | 01 00        | 05 30 | 01 00        |  |  |
| urDLP.coi    | ~        | Deutsch       | BE EF | 03     | 06 00   | 97 D2 | 01 00        | 05 30 | 02 00        |  |  |
| Sponsored by | M        | Español       | BE EF | 03     | 06 00   | 07 D3 | 01 00        | 05 30 | 03 00        |  |  |
|              | Set      | Italiano      | BE EF | 03     | 06 00   | 37 D1 | 01 00        | 05 30 | 04 00        |  |  |
| Language     | C/       | Norsk         | BE EF | 03     | 06 00   | A7 D0 | 01 00        | 05 30 | 05 00        |  |  |
| TRUSTE       |          | Nederlands    | BE EF | 03     | 06 00   | 57 D0 | 01_00        | 05 30 |              |  |  |
|              |          | Português     | BE EF | 03     | 06 00   | C7 D1 | 01 00        | 05 30 | 07 00        |  |  |
|              | 1        | lananaaa      | BE EF | 03     | 06 00   | 37 D4 | 01 00        | 05 30 | 08 00        |  |  |
|              |          | Japanese      |       | 00     | 00 00   | 0     |              | 1     |              |  |  |

**TECHNICAL - 8** 

#### Command data chart

| Na         | imes         | One            | ration type |              |                   |                              | Command data        |                    |     |           |                |         |       |  |
|------------|--------------|----------------|-------------|--------------|-------------------|------------------------------|---------------------|--------------------|-----|-----------|----------------|---------|-------|--|
|            | inco         | Operation type |             | Header       |                   |                              | CRC                 | Act                | ion | Туре      | Settir         | ng code |       |  |
|            |              |                | Get         | BE           | EF                | 03                           | 06 00               | 7C D2              | 02  | 00        | 07 30          | 00      | 00    |  |
| Ma         | gnify        | In             | crement     | BE           | EF                | 03                           | 06 00               | 1A D2              | 04  | 00        | 07 30          | 00      | 00    |  |
|            |              | De             | ecrement    | BE           | EF                | 03                           | 06 00               | CB D3              | 05  | 00        | 07 30          | 00      | 00    |  |
|            | Auto off     |                | Get         | BE           | EF                | 03                           | 06 00               | 08 86              | 02  | 00        | 10 31          | 00      | 00    |  |
| Au         |              |                | crement     | BE           | EF                | 03                           | 06 00               | 6E 86              | 04  | 00        | 10 31          | 00      | 00    |  |
|            |              | De             | ecrement    | BE           | EF                | 03                           | 06 00               | BF 87              | 05  | 00        | 10 31          | 00      | 00    |  |
| Brightne   | ess Reset    | E              | Execute     | BE           | EF                | 03                           | 06 00               | 58 D3              | 06  | 00        | 00 70          | 00      | 00    |  |
| Contra     | ist Reset    | E              | Execute     | BE           | EF                | 03                           | 06 00               | A4 D2              | 06  | 00        | 01 70          | 00      | 00    |  |
| V.Posit    | ion Reset    | E              | Execute     | BE           | EF                | 03                           | 06 00               | E0 D2              | 06  | 00        | 02 70          | 00      | 00    |  |
| H.Posit    | ion Reset    | E              | Execute     | BE           | EF                | 03                           | 06 00               | IC D3              | 06  | 00        | 03 70          | 00      | 00    |  |
| H.Siz      | e Reset      | E              | Execute     | BE           | EF                | 03                           | 06 00               | 68 D2              | 06  | 00        | 04 70          | 00      | 00    |  |
| Color Bala | nce R Reset  | E              | Execute     | BE           | EF                | 03                           | 06 00               | 94 D3              | 06  | 00        | 05 70          | 00      | 00    |  |
| Color Bala | nce B Reset  | E              | Execute     | BE           | EF                | 03                           | 06 00               | D0 D3              | 06  | 00        | 06 70          | 00      | 00    |  |
| Sharpn     | ess Reset    | E              | Execute     | BE           | EF                | 03                           | 06 00               | C4 D0              | 06  | 00        | 09 70          | 00      | 00    |  |
| Colo       | r Reset      | E              | Execute     | BE           | EF                | 03                           | 06 00               | 80 D0              | 06  | 00        | 0A 70          | 00      | 00    |  |
| Tint       | Reset        | E              | Execute     | BE           | EF                | 03                           | 06 00               | 7C D1              | 06  | 00        | 0B 70          | 00      | 00    |  |
| Keystone   | e_V Reset    | E              | Execute     | BE           | EF                | 03                           | 06 00               | 08 D0              | 06  | 00        | 0C 70          | 00      | 00    |  |
| Keystone   | e_H Reset    | Execute        |             | BE           | EF                | 03                           | 06 00               | 98 D8              | 06  | 00        | 20 70          | 00      | 00    |  |
| A          | uto          | E              | Execute     | BE           | EF                | 03                           | 06 00               | 91 D0              | 06  | 00        | 0A 20          | 00      | 00 (  |  |
|            | Blank on/off |                | off         | BE           | EF                | 03                           | 06 00               | FB D8              | 01  | 00        | 20 30          | 00      | 00 (  |  |
| Blanl      |              |                | on          | BE           | EF                | 03                           | 06 00               | 6B D9              | 01  | 00        | 20 30          | 01      | 00    |  |
|            |              |                | Get         | BE           | EF                | 03                           | 06 00               | C8 D8              | 02  | 00        | 20 30          | 00      | 00    |  |
|            | Error Status |                |             | BE           | EF                | 03                           | 06 00               | D9 D8              | 02  | 00        | 20 60          | 00      | 00    |  |
| Error      |              |                | Get         |              | nple<br>0<br>nal) | of Return<br>01 00<br>(Cover |                     | 02 00<br>(Fan-erro | or) | 03<br>(La | 00<br>mp-error | )       |       |  |
|            |              |                |             | 04 0<br>(Tem | -<br>p-err        | or)                          | 05 00<br>(Air flow- | ,                  | (L  |           | o-Time-o       | ,       |       |  |
| _          |              |                | OFF<br>ON   | BE<br>BE     |                   | 03                           | 06 00               | 2A D3<br>BA D2     | 01  | 00        | 00 60          |         | 00 00 |  |
| PC         | ower         |                | Get         | BE           |                   | 03                           | 06 00               | 19 D3              |     | 00        | 00 60          | -       | 00    |  |
| /          | /            |                | RGB1        | BE           |                   | 03                           | 06 00               | FE D2              |     | 00        | 00 00          |         | 00    |  |
| /          |              |                |             | BE           |                   |                              |                     |                    | 01  |           |                |         | 00    |  |
|            |              |                | RGB2        |              |                   | 03                           | 06 00               | 3E D0              |     |           | 00 20          | -       |       |  |
| "          |              | Set            | Digital     | BE           |                   | 03                           | 06 00               | 0E D2              |     | 00        | 00 20          |         | 3 00  |  |
| ixYounDuf  | SGUICE       |                | Video       | BE           | EF                | 03                           | 06 00               | 6E D3              | 01  | 00        | 00 20          | 01      | 00    |  |
| oporto     |              |                | SVideo      | BE           | EF                | 03                           | 06 00               | 9E D3              | 01  | 00        | 00 20          | 02      | 2 00  |  |
| SCOU       | COUNT-A      |                | Component   | BE           | EF                | 03                           | 06 00               | AE D1              | 01  | 00        | 00 20          | 05      | 5 00  |  |
|            |              |                | Get         | BE           | EF.               | 03                           | 06 00               | CD D2              | 02  | 00        | 00 20          | 02      | 2 00  |  |
|            |              |                | Get         | BE           | EF                | 03                           | 06 00               | 31 D3              | 02  | 00        | 01 20          | 00      | 00    |  |
| Vo         |              |                | crement     | BE           | EF                | 03                           | 06 00               | 57 D3              | 04  | 00        | 01 20          | 00      | 00    |  |
|            |              | - D/           | ecrement    | BE           | FF                | 03                           | 06 00               | 86 D2              | 05  | 00        | 01 20          | 00      | 00    |  |
|            |              |                | SOLETHENI   |              |                   | 00                           | 00 00               |                    | 00  | 00        |                |         |       |  |

TECHNICAL - 9

TECHNICAL

#### Command data chart

|                               |           |               | 00111 | nana   | auta on | un    |              |       |              |  |  |
|-------------------------------|-----------|---------------|-------|--------|---------|-------|--------------|-------|--------------|--|--|
| Names                         | 0         | poration type |       | Header |         |       | Command data |       |              |  |  |
| Names                         | 0         | peration type |       | neauei |         | CRC   | Action       | Туре  | Setting code |  |  |
|                               | 0-4       | Normal        | BE EF | 03     | 06 00   | 46 D3 | 01 00        | 02 20 | 00 00        |  |  |
| Mute                          | Set       | Mute          | BE EF | 03     | 06 00   | D6 D2 | 01 00        | 02 20 | 01 00        |  |  |
|                               |           | Get           | BE EF | 03     | 06 00   | 75 D3 | 02 00        | 02 20 | 00 00        |  |  |
|                               |           | Get           | BE EF | 03     | 06 00   | 89 D2 | 02 00        | 03 20 | 00 00        |  |  |
| Brightness                    |           | Increment     | BE EF | 03     | 06 00   | EF D2 | 04 00        | 03 20 | 00 00        |  |  |
|                               |           | Decrement     | BE EF | 03     | 06 00   | 3E D3 | 05 00        | 03 20 | 00 00        |  |  |
|                               |           | Get           | BE EF | 03     | 06 00   | FD D3 | 02 00        | 04 20 | 00 00        |  |  |
| Contrast                      |           | Increment     | BE EF | 03     | 06 00   | 9B D3 | 04 00        | 04 20 | 00 00        |  |  |
|                               |           | Decrement     | BE EF | 03     | 06 00   | 4A D2 | 05 00        | 04 20 | 00 00        |  |  |
|                               |           | Get           | BE EF | 03     | 06 00   | 01 D2 | 02 00        | 05 20 | 00 00        |  |  |
| Color<br>Balance R            |           | Increment     | BE EF | 03     | 06 00   | 67 D2 | 04 00        | 05 20 | 00 00        |  |  |
|                               |           | Decrement     | BE EF | 03     | 06 00   | B6 D3 | 05 00        | 05 20 | 00 00        |  |  |
|                               |           | Get           | BE EF | 03     | 06 00   | 45 D2 | 02 00        | 06 20 | 00 00        |  |  |
| Color<br>Balance B            |           | Increment     | BE EF | 03     | 06 00   | 23 D2 | 04 00        | 06 20 | 00 00        |  |  |
| Dalalice D                    | Decrement |               | BE EF | 03     | 06 00   | F2 D3 | 05 00        | 06 20 | 00 00        |  |  |
|                               | Get       |               | BE EF | 03     | 06 00   | B9 D3 | 02 00        | 07 20 | 00 00        |  |  |
| Keystone_V                    |           | Increment     | BE EF | 03     | 06 00   | DF D3 | 04 00        | 07 20 | 00 00        |  |  |
|                               |           | Decrement     | BE EF | 03     | 06 00   | 0E D2 | 05 00        | 07 20 | 00 00        |  |  |
|                               |           | Get           | BE EF | 03     | 06 00   | E9 D0 | 02 00        | 0B 20 | 00 00        |  |  |
| Keystone_H                    |           | Increment     | BE EF | 03     | 06 00   | 8F D0 | 04 00        | 0B 20 | 00 00        |  |  |
|                               | Decrement |               | BE EF | 03     | 06 00   | 5E D1 | 05 00        | 0B 20 | 00 00        |  |  |
|                               |           | 4:3           | BE EF | 03     | 06 00   | 9E D0 | 01 00        | 08 20 | 00 00        |  |  |
|                               | Set       | 16:9          | BE EF | 03     | 06 00   | 0E D1 | 01 00        | 08 20 | 01 00        |  |  |
| Aspect                        |           | Small         | BE EF | 03     | 06 00   | FE D1 | 01 00        | 08 20 | 02 00        |  |  |
|                               |           | Get           | BE EF | 03     | 06 00   | AD D0 | 02 00        | 08 20 | 00 00        |  |  |
|                               | /         | Default       | BE EF | 03     | 06 00   | 62 D1 | 01 00        | 09 20 | 00 00        |  |  |
| Display                       | Set       | Bottom        | BE EF | 03     | 06 00   | F2 D0 | 01 00        | 09 20 | 01 00        |  |  |
| Position at<br>6 : 9 or Small |           | Тор           | BE EF | 03     | 06 00   | 02 D0 | 01 00        | 09 20 | 02 00        |  |  |
|                               |           | Get           | BE EF | 03     | 06 00   | 51 D1 | 02 00        | 09 20 | 00 00        |  |  |
| /                             |           | Get           | BE EF | 03     | 06 00   | 0D 83 | 02 00        | 00 21 | 00 00        |  |  |
| V.Position                    |           | Increment     | BE EF | 03     | 06 00   | 6B 83 | 04 00        | 00 21 | 00 00        |  |  |
|                               |           | Decrement     | BE EF | 03     | 06 00   | BA 82 | 05 00        | 00 21 | 00 00        |  |  |
|                               |           | Get           | BE EF | 03     | 06 00   | F1 82 | 02 00        | 01 21 | 00 00        |  |  |
| H.Position<br>urDLP.cor       |           | Increment     | BE EF | 03     | 06 00   | 97 82 | 04 00        | 01 21 | 00 00        |  |  |
| Spontared by                  | 11        | Decrement     | BE EF | 03     | 06 00   | 46 83 | 05 00        | 01 21 | 00 00        |  |  |
| openseres of s                | (.        | Get           | BE EF | 03     | 06 00   | B5 82 | 02 00        | 02 21 | 00 00        |  |  |
| H.Size                        |           | Increment     | BE EF | 03     | 06 00   | D3 82 | 04 00        | 02 21 | 2 00 00 - 0  |  |  |
| TDUCTE                        |           | Decrement     | BE EF | 03     | 06 00   | 02 83 | 05_00        | 02 21 | 00,00        |  |  |
| INVOIL                        |           | Get           | BE EF | 03     | 06 00   | 49 83 | 02 00        | 03 21 | 00 00        |  |  |
| H.Phase                       |           | Increment     | BE EF | 03     | 06 00   | 2F 83 | 04 00        | 03 21 | 00 00        |  |  |
|                               |           | Decrement     | BE EF | 03     | 06 00   | FE 82 | 05 00        | 03 21 | 00 00        |  |  |
|                               |           |               | 1     |        | -       |       |              |       |              |  |  |

**TECHNICAL - 10** 

#### Command data chart

|              |                |           |            |    |       | Command data |        |       |              |
|--------------|----------------|-----------|------------|----|-------|--------------|--------|-------|--------------|
| Names        | Operation type |           | Header CRC |    |       |              | Action | Туре  | Setting code |
|              | Get            |           | BE EF      | 03 | 06 00 | F1 72        | 02 00  | 01 22 | 00 00        |
| Sharpness    |                | Increment | BE EF      | 03 | 06 00 | 97 72        | 04 00  | 01 22 | 00 00        |
| -            |                | Decrement | BE EF      | 03 | 06 00 | 46 73        | 05 00  | 01 22 | 00 00        |
|              |                | Get       | BE EF      | 03 | 06 00 | B5 72        | 02 00  | 02 22 | 00 00        |
| Color        |                | Increment | BE EF      | 03 | 06 00 | D3 72        | 04 00  | 02 22 | 00 00        |
|              |                | Decrement | BE EF      | 03 | 06 00 | 02 73        | 05 00  | 02 22 | 00 00        |
|              |                | Get       | BE EF      | 03 | 06 00 | 49 73        | 02 00  | 03 22 | 00 00        |
| Tint         |                | Increment | BE EF      | 03 | 06 00 | 2F 73        | 04 00  | 03 22 | 00 00        |
|              |                | Decrement | BE EF      | 03 | 06 00 | FE 72        | 05 00  | 03 22 | 00 00        |
|              |                | Auto      | BE EF      | 03 | 06 00 | 9E 75        | 01 00  | 00 22 | 0A 00        |
|              |                | NTSC      | BE EF      | 03 | 06 00 | FE 71        | 01 00  | 00 22 | 04 00        |
|              |                | PAL       | BE EF      | 03 | 06 00 | 6E 70        | 01 00  | 00 22 | 05 00        |
|              | Set            | SECAM     | BE EF      | 03 | 06 00 | 6E 75        | 01 00  | 00 22 | 09 00        |
| Video Format |                | NTSC 4.43 | BE EF      | 03 | 06 00 | 5E 72        | 01 00  | 00 22 | 02 00        |
|              |                | M-PAL     | BE EF      | 03 | 06 00 | FE 74        | 01 00  | 00 22 | 08 00        |
|              |                | N-PAL     | BE EF      | 03 | 06 00 | 0E 71        | 01 00  | 00 22 | 07 00        |
|              |                | Get       | BE EF      | 03 | 06 00 | 0D 73        | 02 00  | 00 22 | 00 00        |
|              |                | off       | BE EF      | 03 | 06 00 | B6 73        | 01 00  | 06 22 | 00 00        |
| Video NR     | Set            | on        | BE EF      | 03 | 06 00 | 26 72        | 01 00  | 06 22 | 01 00        |
|              | '              | Get       | BE EF      | 03 | 06 00 | 85 73        | 02 00  | 06 22 | 00 00        |
|              |                | off       | BE EF      | 03 | 06 00 | 4A 72        | 01 00  | 07 22 | 00 00        |
|              | Set            | TV        | BE EF      | 03 | 06 00 | DA 73        | 01 00  | 07 22 | 01 00        |
| Progressive  |                | FILM      | BE EF      | 03 | 06 00 | 2A 73        | 01 00  | 07 22 | 02 00        |
|              |                | Get       | BE EF      | 03 | 06 00 | 79 72        | 02 00  | 07 22 | 00 00        |
|              |                | off       | BE EF      | 03 | 06 00 | 5E 71        | 01 00  | 08 22 | 00 00        |
| Black        | Set            | on        | BE EF      | 03 | 06 00 | CE 70        | 01 00  | 08 22 | 01 00        |
| 2.001        |                | Get       | BE EF      | 03 | 06 00 | 6D 71        | 02 00  | 08 22 | 00 00        |
| /            |                | 1080i     | BE EF      | 03 | 06 00 | F2 73        | 01 00  | 05 22 | 00 00        |
| HDTV         | Set            | 1035i     | BE EF      | 03 | 06 00 | 62 72        | 01 00  | 05 22 | 00 00        |
| יוטח         |                |           |            |    |       |              |        |       |              |
|              |                | Get "     | BE EF      | 03 | 06 00 | C1 73        | 02 00  | 05 22 | 00 00        |
|              |                | off       | BE EF      | 03 | 06 00 | FE 22        | 01 00  | 00 23 | 00 00        |
| fourDLP.co   | Set            | Large     | BE EF      | 03 | 06 00 | 6E 23        | 01 00  | 00 23 | 01 00        |
|              | 1              | Small     | BE EF      | 03 | 06 00 | 9E 23        | 01 00  | 00 23 | 02 00        |
| COUN         | L              | Get       | BE EF      | 03 | 06 00 | Cd 22        | 02 00  | 00 23 | 00 00        |

**TECHNICAL - 11** 

TECHNICAL

#### Command data chart

| Names         |           | Operation type | L     | leader |       |       | Command data |       |              |  |
|---------------|-----------|----------------|-------|--------|-------|-------|--------------|-------|--------------|--|
| inames        |           | peration type  |       | leauer |       | CRC   | Action       | Туре  | Setting code |  |
|               |           | Upper left     | BE EF | 03     | 06 00 | 02 23 | 01 00        | 01 23 | 00 00        |  |
|               | Set       | Upper right    | BE EF | 03     | 06 00 | 92 22 | 01 00        | 01 23 | 01 00        |  |
| PinP Position | Sei       | bottom left    | BE EF | 03     | 06 00 | 62 22 | 01 00        | 01 23 | 03 00        |  |
|               |           | bottom right   | BE EF | 03     | 06 00 | F2 23 | 01 00        | 01 23 | 02 00        |  |
|               |           | Get            | BE EF | 03     | 06 00 | 31 23 | 02 00        | 01 23 | 00 00        |  |
|               | Set       | RGB            | BE EF | 03     | 06 00 | BA 22 | 01 00        | 03 23 | 00 00        |  |
| PinP Audio ch | Sei       | Video          | BE EF | 03     | 06 00 | 2A 23 | 01 00        | 03 23 | 01 00        |  |
|               |           | Get            | BE EF | 03     | 06 00 | 89 22 | 02 00        | 03 23 | 00 00        |  |
|               |           | Video          | BE EF | 03     | 06 00 | D6 22 | 01 00        | 02 23 | 01 00        |  |
| PinP Input    | Set       | S-Video        | BE EF | 03     | 06 00 | 26 22 | 01 00        | 02 23 | 02 00        |  |
|               |           | Component      | BE EF | 03     | 06 00 | 16 20 | 01 00        | 02 23 | 05 00        |  |
|               | Get       |                | BE EF | 03     | 06 00 | 75 23 | 02 00        | 02 23 | 00 00        |  |
| FOCUS         | Increment |                | BE EF | 03     | 06 00 | 6A 93 | 04 00        | 00 24 | 00 00        |  |
| 10003         | Decrement |                | BE EF | 03     | 06 00 | BB 92 | 05 00        | 00 24 | 00 00        |  |
| Zoom          |           | Increment      | BE EF | 03     | 06 00 | 96 92 | 04 00        | 01 24 | 00 00        |  |
| 20011         | Decrement |                | BE EF | 03     | 06 00 | 47 93 | 05 00        | 01 24 | 00 00        |  |
|               | Set       | off            | BE EF | 03     | 06 00 | CB D0 | 01 00        | 08 30 | 01 00        |  |
| Sync on G     | Sei       | on             | BE EF | 03     | 06 00 | 5B D1 | 01 00        | 08 30 | 00 00        |  |
|               |           | Get            | BE EF | 03     | 06 00 | 68 D1 | 02 00        | 08 30 | 00 00        |  |
|               | Set       | NORMAL         | BE EF | 03     | 06 00 | 3B 23 | 01 00        | 00 33 | 00 00        |  |
| WHISPER       | Sei       | WHISPER        | BE EF | 03     | 06 00 | AB 22 | 01 00        | 00 33 | 01 00        |  |
|               |           | Get            | BE EF | 03     | 06 00 | 08 23 | 02 00        | 00 33 | 00 00        |  |
|               |           | NORMAL         | BE EF | 03     | 06 00 | C7 F0 | 01 00        | A1 30 | 00 00        |  |
|               | Cat       | CINEMA         | BE EF | 03     | 06 00 | 57 F1 | 01 00        | A1 30 | 01 00        |  |
| GAMMA         | Set       | DYNAMIC        | BE EF | 03     | 06 00 | A7 F1 | 01 00        | A1 30 | 02 00        |  |
|               |           | 6500K          | BE EF | 03     | 06 00 | 37 F0 | 01 00        | A1 30 | 03 00        |  |
|               |           | Get            | BE EF | 03     | 06 00 | F4 F0 | 02 00        | A1 30 | 00 00        |  |

FixYourDLP.com

iscount-Merchant.com (800) 281-8860 THE TRUSTED SOURCE FOR PROJECTOR LAMPS AND ACCESSORIES

## **REGULATORY NOTICES**

### **FCC Statement Warning**

**WARNING:** This equipment has been tested and found to comply with the limits for a Class B digital device, pursuant to Part 15 of the FCC Rules. These limits are designed to provide reasonable protection against harmful interference in a residential installation. This equipment generates, uses, and can radiate radio frequency energy and, if not installed and used in accordance with the instructions, may cause harmful interference to radio communications. However, there is no guarantee that interference will not occur in a particular installation. If this equipment does cause harmful interference to radio or television reception, which can be determined by turning the equipment off and on, the user is encouraged to try to correct the interference by one or more of the following measures:

- Reorient or relocate the receiving antenna.
- Increase the separation between the equipment and receiver.
- Connect the equipment into an outlet on a circuit different from that to which the receiver is connected.
- Consult the dealer or an experienced radio/TV technician for help.

**INSTRUCTIONS TO USERS:** This equipment complies with the requirements of FCC (Federal Communication Commission) equipment provided that the following conditions are met.

The cables may have to be used with the core set to the projector side. Use the cables which are included with the projector or specified.

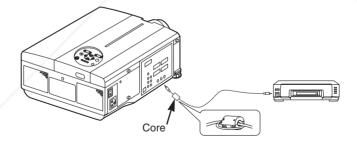

CAUTION: Changes or modifications not expressly approved by the party responsible for compliance could void the user's authority to operate the equipment.

FixYourDLP.com

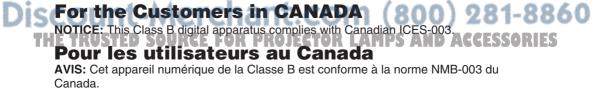

**REGULATORY NOTICES - 1** 

## HITACHI

#### Hitachi America, Ltd.

Computer Division 2000 Sierra Point Parkway, MS760 Brisbane, CA 94005-1835 Tel: +1-800-225-1741 Fax: +1-650-244-7776 www.hitachi.com/lcd.

#### Hitachi Canada, Ltd.

6740 Campobello Road, Mississauga, Ontario L5N2L8, Canada Tel: +1-905-821-4545 Fax: +1-905-821-1101

#### Hitachi Home Electronics (Europe), Ltd.

Dukes Meadow, Millboard Road, Bourne End , Buckinghamshire SL8 5XF UK Tel: +44-162-864-3000 Fax: +44-162-864-3400

#### Hitachi Home Electronics Europe Ltd

426 Bergensesteenweg, 1500 Halle, Belgium Tel: +32-2-363-9901 Fax: +34-2-363-9900

#### **Hitachi Home Electronics Europe Ltd**

Gewerbepark, Hintermattlistr, Postfach, 5506 Magenwil, Switzerland Tel: +41-62-889-8011 Fax: +41-62-896-4771

#### Hitachi Europe GmbH

Business Systems Division Via T. Gulli. 39, 20147 Milano, Italy Tel: +39-2-487861 Fax: +39-2-48786322

#### Hitachi Sales Europe GmbH

Business Systems Division Am Seestern 18, 40547 Dusseldorf, Germany Tel: +49-211-529-1551 Fax: +49-211-529-1594

#### Hitachi Business Systems (Nordic)

Brugata 14, N-0184 Oslo, Norway Tel: +47-2205-9060 Fax: +47-2205-9061

#### Hitachi Business Systems (Nordic)

Domnarvsgatan 29, Lunda, Box 62, S-163 91 Spanga, Sweden Tel: +46-8-621-8260 Fax: +46-8-761-6250

Hitachi Business Systems (Nordic) Kuldyssen 13, DK-2630 Tåstrup, Denmark Tel: +45-43-99-9200 Fax: +45-43-99-9392

Hitachi Business Systems (Nordic) Tapiolan Keskustorni 11 Krs. Fin-02100 Espoo, Finland

Fix Yell+858 9-3487-1188 Fax: +358-9-455-2152

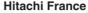

Immeuble, 'Ariane', 18 Rue Grange Dame Rose, B.P. 134, 78148 Velizy, Cedex, France Tel: +33-1-34630542 Fax: +33-1-34650761

#### Hitachi Sales Iberica S A

Gran Via Carlos 111, 101, 1-1, 08028 Barcelona, Spain

Tel: +34-3-330-8652 Fax: +34-3-339-7839

#### Hitachi Home Electronics Asia, (S) Pte Ltd.

16 Collyer Quay #20-00 Hitachi Tower Singapore 049318, Singapore Tel: +65-536-2520 Fax: +65-536-2521

Tel. +03 500 2520 Tax. +03 500 2521

#### **Hitachi Sales (Malaysia) Sdn. Bhd.** Wisma Hitachi, No.2, Lorong 13/6A, 46200 Petaling

Jaya, Selangor Darul Ehsan, Malaysia Tel: +60-3-7573455 Fax: +60-3-7556090

#### Hitachi Sales (Thailand), Ltd.

994,996 Soi Thonglor, Sukhumvit 55 Road, Klongton, Klongtoey, Bangkok 10110, Thailand Tel: +66-2-381-8381 Fax: +66-2-381-9520

#### Hitachi (Hong Kong), Ltd.

8th Floor Park-in Commercial Centre, No.56, Dundas Street, Kowloon Bay, Kowloon, Hong Kong Tel: +852-2-7804351 Fax: +852-2-7804915

#### Hitachi Sales Corp. of Taiwan.

2nd Floor, No.65, Nanking East Road, Section 3, Taipei, Taiwan Tel: +886-2-516-0500 Fax: +886-2-516-1501

#### Hitachi Australia Ltd.

13-15 Lyonpark Road, North Ryde NSW 2113, Australia Tel: +61-2-9888-4100 Fax: +61-2-9888-4144

#### Hitachi, Ltd.

15-12, Nishi Simbashi 2-chome, Minato-ku, Tokyo, 105 Japan Tel: +81-3-3502-2111 Fax: +81-3-3506-1440

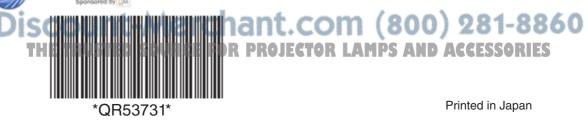

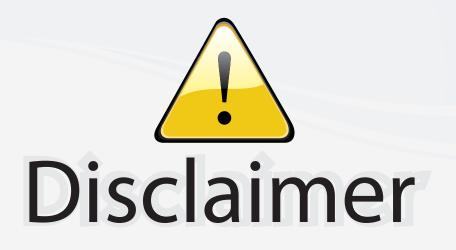

This user manual is provided as a free service by FixYourDLP.com. FixYourDLP is in no way responsible for the content of this manual, nor do we guarantee its accuracy. FixYourDLP does not make any claim of copyright and all copyrights remain the property of their respective owners.

About FixYourDLP.com

FixYourDLP.com (http://www.fixyourdlp.com) is the World's #1 resource for media product news, reviews, do-it-yourself guides, and manuals.

Informational Blog: http://www.fixyourdlp.com Video Guides: http://www.fixyourdlp.com/guides User Forums: http://www.fixyourdlp.com/forum

FixYourDLP's Fight Against Counterfeit Lamps: http://www.fixyourdlp.com/counterfeits

# Sponsors:

FixYourDLP.com

Sponsored by DM

RecycleYourLamp.org – Free lamp recycling services for used lamps: http://www.recycleyourlamp.org

Lamp Research - The trusted 3rd party lamp research company: http://www.lampresearch.com

Discount-Merchant.com – The worlds largest lamp distributor: http://www.discount-merchant.com